## Register your product and get support at www.philips.com/welcome

22HFL4372D/10 26HFL4372D/10 32HFL4372D/10 42HFL4372D/10

FR Mode d'emploi

# **PHILIPS**

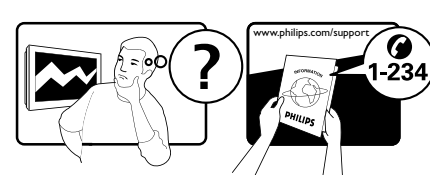

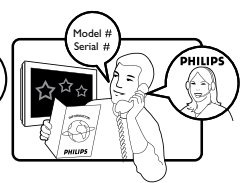

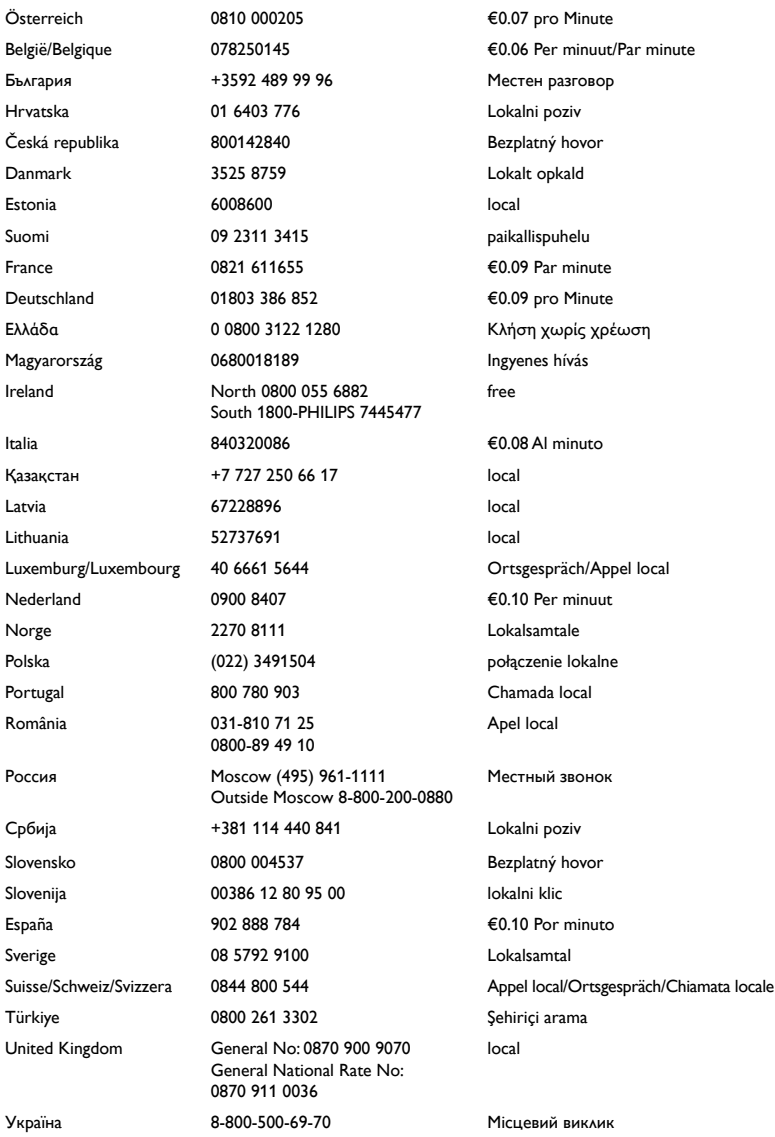

This information is correct at the time of press. For updated information, see www.philips.com/support.

## Table des matières

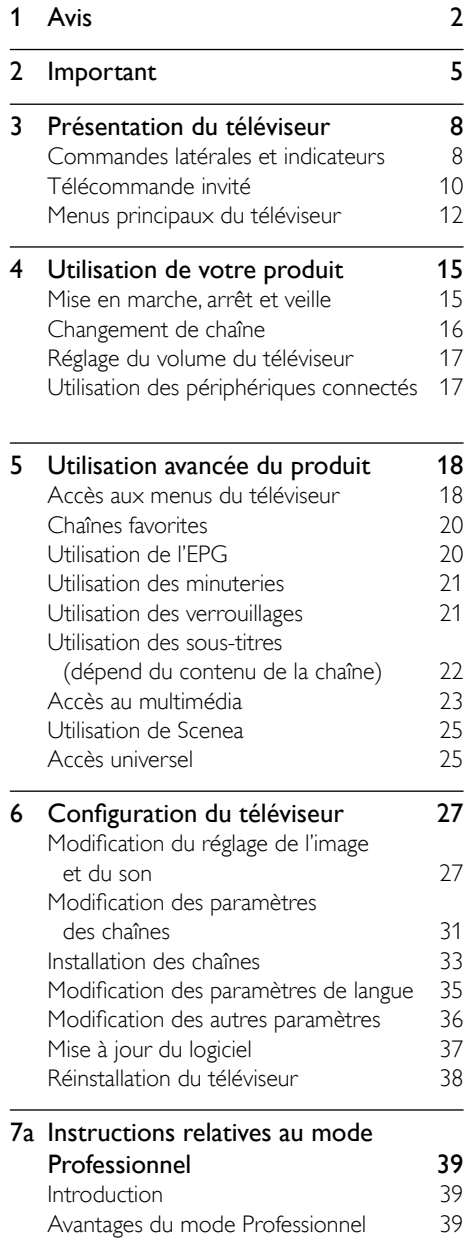

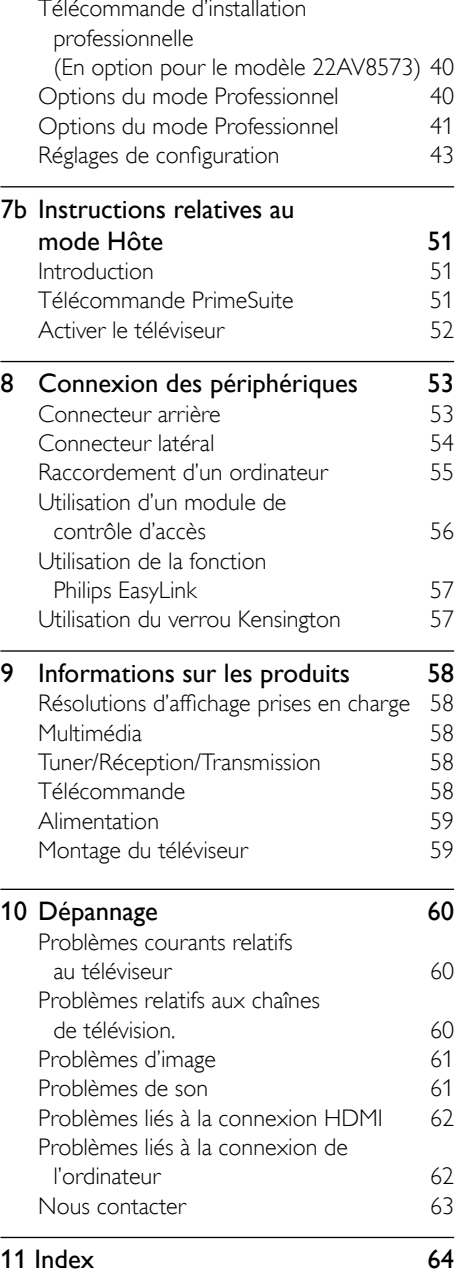

**FR** 1

Français

# <span id="page-3-0"></span>Avis

2010 © Koninklijke Philips Electronics N.V. Tous droits réservés.

Ces caractéristiques sont susceptibles d'être modifiées sans avis préalable. Les marques commerciales sont la propriété de Koninklijke Philips Electronics N.V ou de leurs propriétaires respectifs. Philips se réserve le droit de modifier les produits à tout moment, mais n'est pas contraint de modifier les offres précédentes en conséquence.

Le contenu de ce manuel est jugé conforme à l'usage auquel ce système est destiné. Si le produit ou les modules et procédures correspondants sont utilisés à d'autres fins que celles spécifiées dans le présent manuel, vous devrez obtenir la confirmation de leur validité et de leur adéquation. Philips garantit que le matériel ne constitue pas en lui-même une contrefaçon de brevet aux États-Unis. Aucune garantie supplémentaire n'est expresse ou tacite.

#### Garantie

- Risque de blessures, de dommages ou d'annulation de la garantie ! Ne tentez jamais de réparer votre téléviseur vousmême.
- N'utilisez le téléviseur et les accessoires que de la manière prévue par le fabricant.
- L'écriteau d'avertissement imprimé à l'arrière du téléviseur signale le risque d'électrocution. Ne jamais retirer le capot du téléviseur. Toujours contacter le service client de Philips pour des réparations.

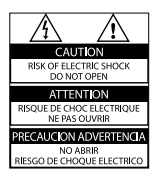

Toute opération expressément interdite dans ce manuel, ou tout réglage et toute procédure d'assemblage non recommandé(e) ou autorisé(e) par le présent manuel, entraîne l'annulation de la garantie.

#### Caractéristiques des pixels

L'écran à cristaux liquides de ce téléviseur possède un grand nombre de pixels couleur. Bien que le taux de pixels effectifs soit de 99,999 % ou plus, des points noirs ou des points de lumière (rouges, verts ou bleus) peuvent apparaître de façon permanente à l'écran. Il s'agit d'une propriété structurelle de l'affichage (selon les normes industrielles standard), et non d'un dysfonctionnement.

#### Logiciel libre

Philips Consumer Lifestyle propose par la présente de fournir, sur demande, une copie complète du code source correspondant pour les logiciels libres soumis à copyright utilisés dans le présent produit, et pour lesquels une les licences respectives requièrent une telle proposition. Cette offre est valable pendant 3 ans à compter de la date d'achat du produit / du téléchargement du microprogramme, pour quiconque recevant ces informations.

Pour obtenir le code source, veuillez contacter open.source@philips.com. Si vous préférez ne pas utiliser le courrier électronique ou si vous ne recevez pas de confirmation dans la semaine suivant l'envoi à cette adresse e-mail, veuillez nous écrire à :

Open Source Team, Philips Intellectual Property & Standards P.O. Box 220 5600 AE Eindhoven The Netherlands / Pays-Bas

Si vous ne recevez pas une confirmation rapide suite à votre lettre, veuillez envoyer un courrier électronique à l'adresse e-mail ci-dessus.

#### Conformité EMF

Koninklijke Philips Electronics N.V. fabrique et vend de nombreux produits de consommation qui, comme tous les appareils électroniques, ont la capacité d'émettre et de recevoir des signaux électromagnétiques.

L'un des principes économiques majeurs de Philips consiste à prendre toutes les mesures de sécurité et de santé nécessaires pour ses produits, afin de satisfaire à toutes les législations applicables et de respecter les normes relatives aux champs électromagnétiques (CEM) applicables lors de la production des produits.

Philips s'engage à développer, produire et commercialiser des produits n'ayant aucun effet indésirable sur la santé. Philips confirme que ses produits, s'ils sont manipulés correctement et conformément à l'usage prévu, répondent aux règles de sécurité établies sur la base des connaissances scientifiques actuelles.

Philips joue un rôle majeur dans le développement de normes CEM et de sécurité internationales, ce qui lui permet d'anticiper leur évolution de les appliquer au plus tôt à ses produits.

#### Fusible secteur (Royaume-Uni uniquement)

Ce téléviseur est équipé d'une fiche moulée certifiée. Pour remplacer le fusible secteur, utilisez un fusible de même valeur, tel qu'indiqué sur la prise (par exemple, 10 A).

1 Retirez le couvercle du fusible et le fusible.

- 2 Le fusible de rechange doit être conforme à la norme BS 1362 et posséder la marque ASTA. Si vous avez perdu le fusible, contactez votre revendeur afin de connaître le type adéquat.
- **3** Repositionnez le couvercle du fusible.

Afin d'assurer la conformité de ce produit avec la directive CEM, ne détachez pas la fiche d'alimentation du cordon d'alimentation.

#### Dr. d'auteur

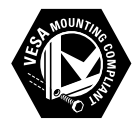

VESA, FDMI et le logo de compatibilité VESA pour un montage mural sont des marques commerciales de Video Electronics Standards Association.

® Kensington et Micro Saver sont des marques déposées d'ACCO World Corporation aux États-Unis. Elles sont également déposées ou font actuellement l'objet de demandes pendantes dans d'autres pays du monde.

#### **TTI DOLBY. DIGITAL PLUS**

Fabriqué sous licence Dolby Laboratories. Dolby et le symbole double D sont des marques commerciales de Dolby Laboratories.

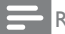

Remarque

• Nur für Fernsehgeräte, die den MPEG4- HDStandard unterstützen.

## HƏMI

Toutes les autres marques, déposées ou non, sont la propriété de leurs détenteurs respectifs.

# Français

# <span id="page-6-0"></span>**Important**

Veuillez lire et comprendre toutes les instructions avant d'utiliser votre téléviseur. Si des dommages sont causés par le nonrespect des instructions, la garantie ne sera pas applicable.

#### Sécurité

#### Risque d'électrocution ou d'incendie !

- N'exposez jamais le téléviseur à la pluie ou à l'eau. Ne placez jamais de récipient contenant du liquide, tel qu'un vase, près du téléviseur. Si du liquide est renversé sur ou dans le téléviseur, débranchez le téléviseur immédiatement. Contactez le service client de Philips pour vérifiez le téléviseur avant de l'utiliser.
- Ne placez jamais le téléviseur, la commande à distance ou les piles près de flammes nues ou d'une autre source de chaleur, y compris les rayons directs du soleil. Pour éviter la propagation du feu, gardez toujours les bougies ou autres flammes à distance du téléviseur, de la télécommande et des piles.

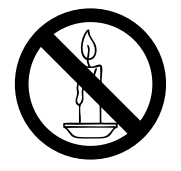

- N'insérez jamais d'objet dans les orifices de ventilation ou dans un autre orifice du téléviseur.
- Lorsque le téléviseur est pivotant, assurez-vous qu'aucune pression n'est exercée sur le cordon d'alimentation. Une tension du cordon d'alimentation risque de desserrer les connexions et provoquer la formation d'un arc.

#### Risque de court-circuit ou d'incendie !

- N'exposez jamais la télécommande ou les piles à la pluie, à l'eau ou à une chaleur excessive.
- Évitez d'exercer une pression sur les fiches d'alimentation. Des fiches d'alimentation mal fixées peuvent provoquer la formation d'un arc ou d'un incendie.

#### Risque de blessures ou de dommages !

- Deux personnes seront nécessaires pour porter le téléviseur qui pèse plus de 25 kilos.
- Si vous montez le téléviseur sur pied, utilisez uniquement le pied fourni. Fixez fermement le support au téléviseur. Placez le téléviseur sur une surface plane et solide capable de supporter le poid du téléviseur et du support.
- Si vous fixez le téléviseur au mur, utilisez uniquement un support mural capable de supporter le poids du téléviseur. Fixez le support mural à un mur capable de supporter à la fois le poids du téléviseur et celui du support mural. Koninklijke Philips Electronics N.V. ne peut en aucun cas être tenu responsable d'un montage mural incorrect ayant occasionné un accident, des blessures ou des dommages.

#### Risque de blessures pour les enfants ! Suivez ces instructions afin d'éviter au

téléviseur de se renverser et de blesser les enfants :

- Ne placez jamais le téléviseur sur une surface recouverte par un tissu ou un autre matériel pouvant être tiré.
- Assurez-vous qu'aucune partie du téléviseur ne pend en-dehors de la surface.
- Ne placez jamais le téléviseur sur un grand meuble (comme une bibliothèque) sans accrocher à la fois le meuble et le téléviseur au mur ou à un support adéquat.
- Apprenez à vos enfants le danger de grimper sur un meuble pour atteindre le **Téléviseur**

#### Risque de surchauffe !

• N'installez jamais le téléviseur dans un espace confiné. Laissez un espace d'au moins 10 cm autour du téléviseur pour assurer une bonne ventilation. Assurezvous que des rideaux ou d'autres objets n'obstruent pas les orifices de ventilation du téléviseur.

#### Risque de dommage pour le téléviseur !

• Avant de connecter le téléviseur à la prise secteur, assurez-vous que le voltage correspond à le valeur imprimée à l'arrière du téléviseur. Ne jamais connecter le téléviseur à la prise secteur si le voltage est différent.

#### Risque de blessures, d'incendie ou d'endommagement du cordon d'alimentation !

- Ne placez jamais le téléviseur ou d'autres objets sur le cordon d'alimentation.
- Afin de déconnecter facilement le cordon d'alimentation du téléviseur, assurezvous d'avoir un accès total au cordon d'alimentation.
- Lorsque vous déconnectez le cordon d'alimentation, tirez toujours fiche pas le câble.
- Débranchez le téléviseur de la prise secteur et de l'antenne avant un orage. Par temps d'orage, évitez de toucher au téléviseur, au cordon d'alimentation ou au câble d'antenne.

#### Risque de dommages auditifs !

• Évitez d'utiliser des écouteurs ou des casques à volume élevé ou pour une période prolongée.

#### Low temperatures

• Si le téléviseur est exposé lors de son transport à des températures de moins de 5°C, déballez-le et attendez qu'il atteigne la température ambiante de la pièce avant de le brancher.

#### Entretien de l'écran

- Évitez autant que possible d'utiliser des images statiques. Les images statiques sont des images affichées à l'écran pendant une période prolongée. En voici quelques exemples : menus à l'écran, barres noires et affichage de l'heure. Si vous devez utiliser des images statiques, réduisez le contraste et la luminosité de l'écran afin d'éviter de l'endommager.
- Débranchez le téléviseur avant de procéder au nettoyage.
- Nettoyez le téléviseur et le châssis avec un chiffon doux et humide. N'utilisez jamais de substances telle que de l'alcool, des produits chimiques ou d'entretien ménager sur le téléviseur.
- Risque de dommage pour l'écran ! Évitez de toucher, pousser et frotter l'écran avec un objet quelconque.
- Pour éviter toute déformation et décoloration, essuyez les gouttes d'eau le plus vite possible.

#### Mise au rebut de votre ancien produit et des piles

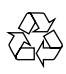

Votre produit a été conçu et fabriqué avec des matériaux et des composants de haute qualité pouvant être recyclés et réutilisés.

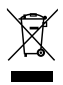

La présence du symbole de poubelle barrée sur un produit indique que ce dernier est conforme à la directive européenne 2002/96/ EC. Veuillez vous renseigner sur votre système de gestion des déchets d'équipements électriques et électroniques.

Veuillez respecter la réglementation locale et ne jetez pas vos anciens produits avec les ordures ménagères courantes.

La mise au rebut correcte de l'ancien produit permet de préserver l'environnement et la santé.

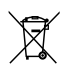

Votre produit contient des piles relevant de la directive européenne 2006/66/EC, qui ne peuvent être jetées avec les ordures ménagères.

Renseignez-vous sur les dispositions en vigueur dans votre région concernant la collecte séparée des piles car la mise au rebut correcte permet de préserver l'environnement et la santé.

## <span id="page-9-0"></span>3 Présentation du téléviseur

Cette section vous donne une vue d'ensemble des commandes et des fonctions TV les plus souvent utilisées.

Cette section vous donne une vue d'ensemble des commandes et des fonctions TV les plus souvent utilisées.

## Commandes latérales et indicateurs

#### Pour les téléviseurs 22.26.32 pouces

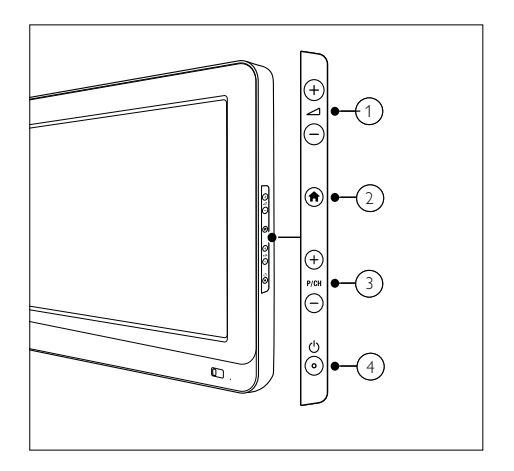

- $(1)$   $\leq$  +/-: Pour augmenter ou diminuer le volume. Dans le menu d'accueil, appuyez sur ces boutons pour vous déplacer horizontalement.
- $\overline{2}$   $\bigoplus$  MENU : pour accéder au menu d'accueil. Appuyez à nouveau sur ce bouton pour lancer une activité dans le menu d'accueil.
- $\overline{(3)}$  P/CH +/- : pour passer à la chaîne suivante ou précédente. Dans le menu d'accueil, appuyez sur ces boutons pour vous déplacer verticalement.
- $\overline{4}$   $\circ$  Alimentation : pour allumer et éteindre le téléviseur.

#### Pour les téléviseurs 42 pouces

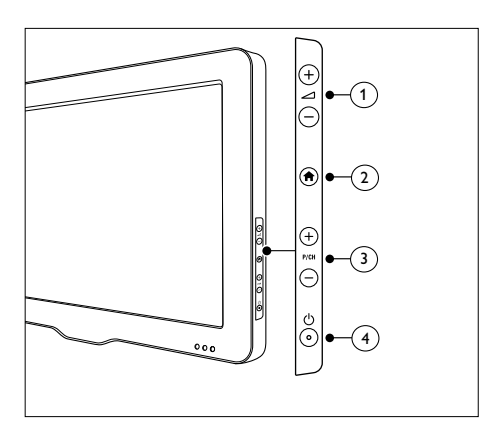

- $\overline{a}$   $\overline{a}$  +/-: Pour augmenter ou diminuer le volume. Dans le menu d'accueil, appuyez sur ces boutons pour vous déplacer horizontalement.
- $\overline{2}$   $\bigoplus$  MENU : pour accéder au menu d'accueil. Appuyez à nouveau sur ce bouton pour lancer une activité dans le menu d'accueil.
- $\overline{(3)}$  P/CH +/- : pour passer à la chaîne suivante ou précédente. Dans le menu d'accueil, appuyez sur ces boutons pour vous déplacer verticalement.
- $\overline{4}$   $\circ$  Alimentation : pour allumer et éteindre le téléviseur.

## <span id="page-11-0"></span>Télécommande invité

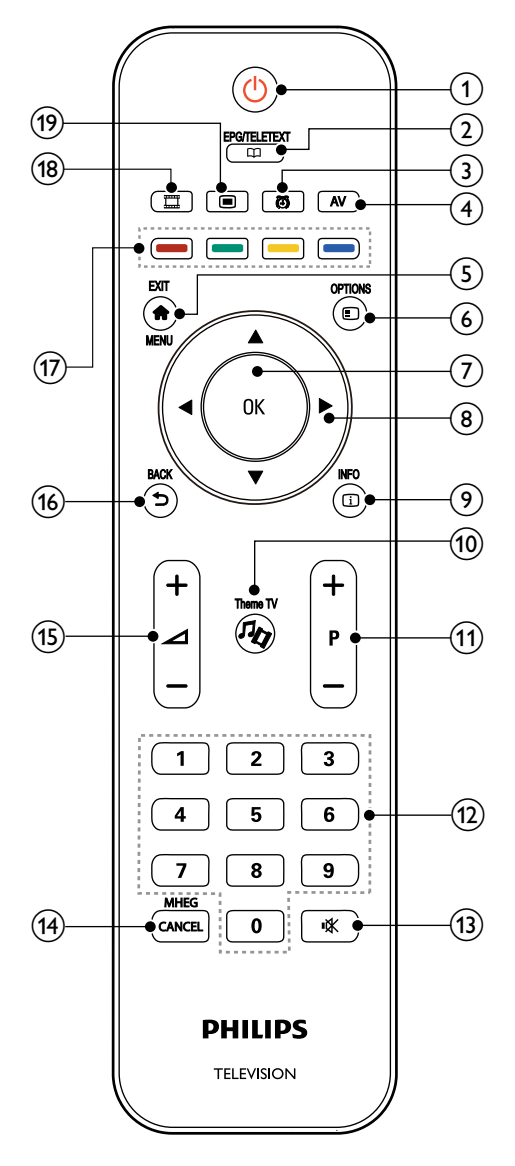

#### $(1)$   $\circ$  (Mise en veille/Marche)

- Met le téléviseur en veille s'il est allumé.
- Allume le téléviseur s'il est en veille.

#### $(2)$   $\Box$  EPG/TELETEXT

Pour accéder au menu de navigation permettant de sélectionner la liste des chaînes TV, le guide électronique des programmes et le télétexte.

#### G **C** ALARM

Lancez le menu [Heure alarme]. (Ne s'applique qu'au mode **[Hôtel]** et sur certains modèles)

#### $(4)$  AV

Pour sélectionner les périphériques connectés.

#### $\overline{5}$   $\overline{6}$  EXIT/MENU

Pour accéder au menu d'accueil.

#### $6)$   $\Box$  OPTION

Les menus d'options présentent des paramètres pratiques liés au contenu de l'écran.

#### $(7)$  OK

Pour confirmer une entrée ou une sélection et affiche la grille des chaînes, lorsque vous regardez la Téléviseur.

#### $\binom{8}{8}$  **AV**  $\blacktriangleleft$  (Touches de navigation) Pour parcourir les menus et sélectionner les options.

#### $(9)$   $\Box$  INFO

Pour afficher des informations sur les programmes le cas échéant. Si les informations sont étalées sur plusieurs pages, appuyez sur OPTIONS pour passer à la page suivante.

#### $(10)$  % Theme TV

Pour activer la fonction de générique TV.

#### $(n)$  P+/- (Programmes +/-)

Pour passer à la chaîne suivante ou précédente. Lorsque le menu Téléviseur est affiché, cette touche permet de faire défiler la page.

# Français

#### l 0-9 (Touches numériques)

Pour sélectionner une chaîne ou un réglage.

 $(13)$   $\mathcal K$  (Silence)

Pour couper ou rétablir le son.

#### (14) MHEG / CANCEL

RU uniquement : active le commentaire audio pour les malvoyants.

#### $(15)$   $\angle$ **+/-** (Volume +/-)

Permet d'augmenter ou de réduire le .

#### $(16)$   $\Rightarrow$  RETOUR

- Pour retourner à l'écran précédent.
- Pour revenir à la chaîne précédente.

#### (17) Boutons de couleur

- Pour sélectionner des tâches ou des options.
- Lorsque le mode Professionnel est activé (On), appuyez sur ce bouton pour activer la fonction multi télécommandes.

#### Rouge (DEMO)

Permet de sélectionner l'option correspondante, d'accéder aux services de télévision numérique interactive ou de visionner des clips de démonstration du téléviseur.

#### Vert

Permet de sélectionner l'option correspondante ou les réglages écologiques.

#### Jaune

Permet de sélectionner l'option correspondante ou le menu d'aide.

#### Bouton Bleu (Descripteur audio) (uniquement pour le téléviseur numérique RF)

Grande-Bretagne uniquement : active le commentaire audio pour les personnes souffrant d'une déficience visuelle.

#### $(18)$   $\frac{1}{2}$  (MonChoix)

Opens MyChoice menu for entering authorized PIN code.

#### $\Omega$  osrc

Touches de télécommande virtuelles sur écran (On-Screen Remote Control) pour les appareils HDMICEC.

#### Remarque

• Grande-Bretagne uniquement : active le commentaire audio pour les personnes souffrant d'une déficience visuelle.

#### <span id="page-13-0"></span>Utilisation de la télécommande

Utilisez la télécommande en la tenant à proximité du téléviseur et en la dirigeant vers le capteur de la télécommande. Veillez à ce que la ligne de visibilité entre la télécommande et le téléviseur ne soit pas obstruée par un meuble, un mur ou un autre objet.

#### Pour les téléviseurs 22.26.32 pouces

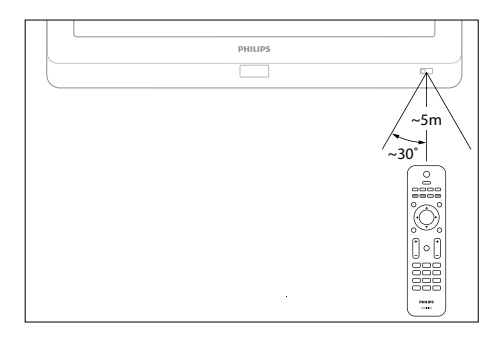

#### Pour les téléviseurs 42 pouces

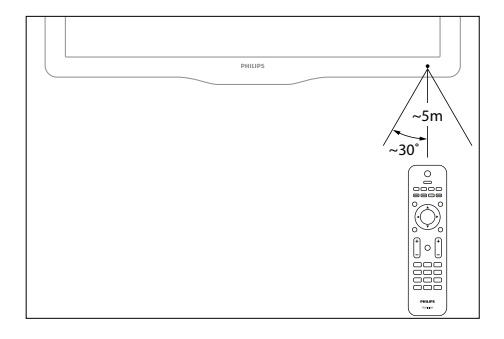

### Menus principaux du téléviseur

#### Domicile

Le menu Accueil vous donne un accès facile aux périphériques connectés, aux réglages du son et de l'image ainsi qu'à d'autres fonctions utiles.

- **1** Appuyez sur  $\hat{\mathbf{n}}$ .
- 2 Sélectionnez une option dans le menu d'accueil, puis appuyez sur OK pour accéder au menu.
- 3 Pour quitter le menu d'accueil, appuyez  $\sin \hat{+}$  ou sur  $\Rightarrow$ .

Pour démarrer une activité, sélectionnez l'option souhaitée à l'aide des Touches de navigation, puis appuyez sur OK:

- [Help] (Aide) : Le mode d'emploi électronique n'est pas disponible pour ce modèle.
- [Regarder TV] : Permet de revenir à la source d'antenne si une autre source est sélectionnée.
- [Parcourir USB] : Si un périphérique de stockage USB est connecté, permet d'accéder au navigateur du contenu.
- [Scenea] : Permet de passer au fond d'écran Scenea.
- [Ajouter vos appareils] : Permet d'ajouter de nouveaux périphériques au menu d'accueil. Notez que pour accéder à un nouveau périphérique, vous devez l'avoir ajouté au menu d'accuei.
- [Configuration] : Permet d'accéder aux menus pour la modification des paramètres d'image et de son ainsi que d'autres paramètres TV.

#### <span id="page-14-0"></span>Parcourir

Le menu de navigation vous permet d'accéder facilement aux éléments suivants :

- Guide électronique des programmes (EPG)
- Liste des chaînes TV
- Télétexte

Pour accéder au menu de navigation pendant que vous regardez la télévision, appuyez sur  $\Box$ .

- 1 Appuyez sur Touches de navigation pour sélectionner une option:
	- [Guide programmes] : our accéder au guide électronique des programmes.
	- [Liste des chaînes] : Pour accéder à la liste des chaînes TV.
	- [Télétexte] : Pour accéder au télétexte.
- 2 Appuyez sur OK pour confirmer votre choix.

#### Liste des chaînes

La liste des chaînes indique les chaînes TV et les éventuelles stations de radio installées.

- 1 Pendant que vous regardez la télévision, appuyez sur  $\Pi$ .
- 2 Choisissez [Liste des chaînes], puis appuyez sur OK.
- **3** Choisissez une chaîne, puis appuyez sur OK pour accéder à cette dernière.
- A Appuyez sur  $\Rightarrow$  pour quitter la liste des chaînes sans changer de chaîne.

### Ajout d'appareils

Une fois l'appareil connecté au téléviseur, ajoutez l'appareil dans le menu d'accueil pour y accéder plus facilement.

Dans le menu d'accueil, sélectionnez [Ajouter] vos appareils], puis appuyez sur OK. Suivez

les instructions à l'écran pour ajouter l'appareil dans le menu d'accueil.

Pour supprimer un appareil du menu d'accueil, sélectionnez l'option concernée, appuyez sur et sélectionnez [Supprimer appareil]. Appuyez sur OK.

#### Installation

[Configuration] dans le menu d'accueil vous permet de modifier la plupart des paramètres TV, dont les suivants:

- Paramètres d'image ou de son
- Installation ou mise à jour des chaînes TV
- Mise à jour du logiciel du téléviseur
- Autres fonctions spéciales
- 1 Dans le menu d'accueil, sélectionnez [Configuration], puis appuyez sur OK.
- 2 Choisissez une option à l'aide des Touches de navigation, puis appuyez sur OK :
	- [Paramétrage image/son rapide] : Vous aide à paramétrer l'image et le son.
	- [Paramètres TV] : Paramètres avancés
	- d'image et de son.
	- [Rechercher chaînes] ou [Rechercher satellites] : Vous aide à installer les chaînes provenant de l'antenne ou du satellite (le cas échéant).
	- [Paramètres chaînes] ou [Paramètres satellite] : Paramètres de chaîne avancés.
	- [Mettre à jour le logiciel] : Vous aide à mettre à jour le logiciel du téléviseur.
	- [Paramètres logiciel] : Paramètres avancés de mise à jour du téléviseur.
	- [Voir les démos] : Démos des fonctions spéciales proposées par le téléviseur.

#### **Options**

Les menus d'options présentent des paramètres pratiques liés au contenu de l'écran.

- 1 Appuyez sur  $\Box$  pour afficher les options disponibles.
- **2** Pour quitter, appuyez à nouveau  $\blacksquare$ .

# Français

## <span id="page-16-0"></span>4 Utilisation de votre produit

Cette section présente les opérations de base.

## Mise en marche, arrêt et veille

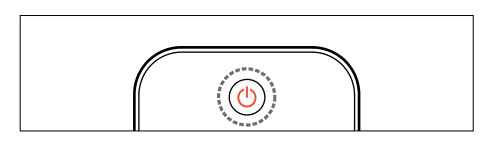

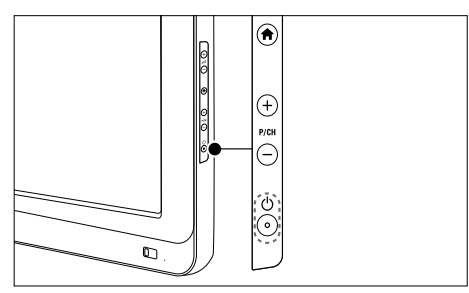

#### Pour allumer

- Si le voyant de veille est éteint, appuyez sur (V(POWER) situé sur le côté du téléviseur.
- Si le voyant de veille est rouge, appuyez sur la touche  $\circlearrowleft$  (Mise en veille/Marche) de la télécommande.

#### Conseil

- Le voyant avant ne s'allume pas lorsque le téléviseur est allumé.
- Le démarrage du téléviseur nécessite un certain temps. Pendant cette période, le téléviseur ne répondra pas à la télécommande ou aux commandes latérales. C'est le comportement normal.

#### Pour basculer en mode veille

- Appuyez sur la touche  $\mathcal{O}(Mise$  en veille/ Marche) de la télécommande.
	- » L'indicateur passe au rouge.

#### Pour éteindre

- Appuyez sur le bouton (**POWER**) itué sur le côté du téléviseur.
	- Le voyant de veille s'éteint.

#### Remarque

• Même si le téléviseur consomme très peu d'électricité en mode veille, il continue à consommer de l'énergie. Si vous ne l'utilisez pas pendant une période prolongée, débranchez le câble d'alimentation du téléviseur de la prise secteur.

## <span id="page-17-0"></span>Changement de chaîne

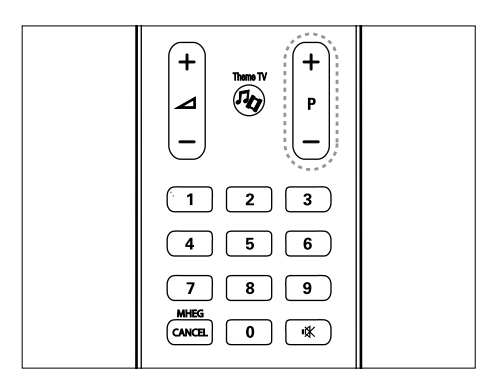

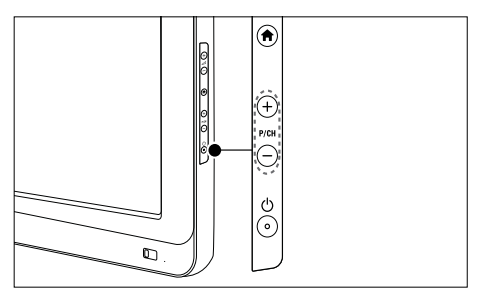

- Appuyez sur la touche P +/- de la télécommande ou sur P/CH +/- situé sur le côté du téléviseur.
- Appuyez sur  $\Pi$ , puis sélectionnez [Liste des chaînes] pour utiliser la liste des chaînes.
- Appuyez sur  $\bigcirc$  pour revenir à la chaîne précédente.
- Saisissez un numéro de chaîne à l'aide des Touches numériques.

#### Pour afficher exclusivement les chaînes analogiques ou les chaînes numériques

Filtrez la liste des chaînes de manière à n'accéder qu'aux chaînes analogiques ou numériques.

- 1 Dans la liste des chaînes, appuyez sur  $\Box$ <br>2 Sélectionnez ISélectionner listel >
- Sélectionnez [Sélectionner liste] > [Analogique] ou [Numérique], puis appuyez sur OK.

En fonction de votre sélection, seules les chaînes analogiques ou seules les chaînes numériques sont disponibles.

## <span id="page-18-0"></span>Réglage du volume du téléviseur

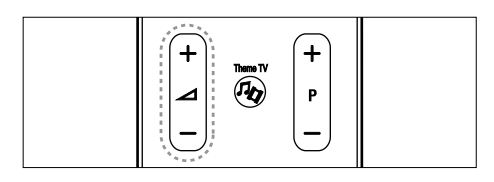

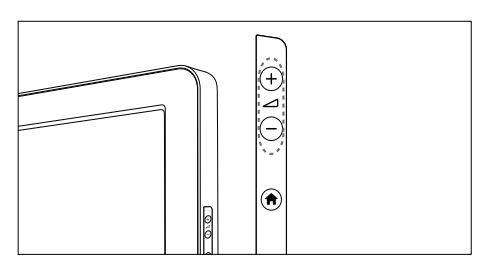

#### Pour augmenter ou diminuer le volume

- Appuyez sur la touche ⊿+/- de la télécommande
- Appuyez sur le bouton 4+/- situé sur le côté du téléviseur.

#### To mute or unmute sound

- Appuyez sur  $*$  pour couper le son.
- Appuyez de nouveau sur  $*$  pour rétablir le son.

Utilisez le menu [Son] pour régler le volume du casque. Pour plus d'informations, consultez la rubrique Configuration du téléviseur > Modification du réglage de l'image et du son > Paramètres de son supplémentaires (Page 30).

## Utilisation des périphériques connectés

### Ajout d'un appareil

#### Remarque

- Avant de pouvoir regarder le contenu d'un appareil connecté, vous devez l'ajouter au menu d'accueil.
- Les appareils compatibles HDMI ARC branchés sur la prise HDMI ARC du téléviseur sont automatiquement ajoutés au menu d'accueil..
- 1 Connectez l'appareil et allumez-le.<br>2 Appuvez sur <del>1</del>.
- $\frac{2}{3}$  Appuyez sur  $\bigoplus$
- Choisissez [Ajouter vos appareils], puis appuyez sur OK. Suivez les instructions à l'écran..

#### Affichage du contenu d'un appareil connecté

- 1 Appuyez sur  $\hat{\mathbf{a}}$ .<br>2 Sélectionnez l'au
- Sélectionnez l'appareil à partir du menu d'accueil.
- 3 Appuyez sur OK pour confirmer votre choix.

<span id="page-19-0"></span>5 Utilisation avancée du produit

### Accès aux menus du téléviseur

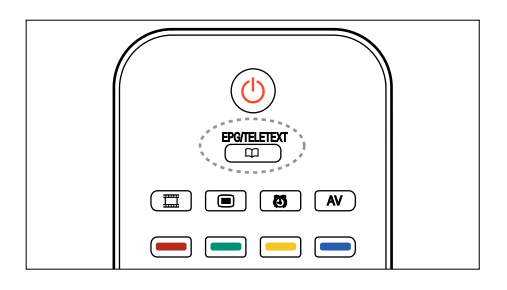

#### Choisissez a page

- 1 Appuyez sur  $\mathfrak{m}$ .
- 2 Choisissez [Télétexte], puis appuyez sur OK.
- 3 Pour sélectionner une page, procédez comme suit:
- entrant un numéro de page à l'aide des Touches numériques.
- Appuyez sur ▲ ou ▼ tpour afficher la page suivante ou précédente.
- Appuyant sur les Colour buttons pour sélectionner un élément à code couleur.
- A pouvez sur  $\Rightarrow$  pour quitter le télétexte.

### Accès aux options de télétexte

- $\frac{1}{2}$  À partir du télétexte, appuyez sur  $\Omega$ .
	- Choisissez une option:
		- [Figer la page] / [Libérer la page] : Pour figer et réactiver la page actuelle.
		- **[Deux écrans] / [Plein écran]** : Pour activer et désactiver le télétexte sur double écran, qui scinde l'écran en deux parties : la chaîne ou la source sélectionnée à gauche, le télétexte à droite..
		- [Aperçu T.O.P.] : le télétexte T.O.P. (Table Of Pages, liste des pages) vous permet de basculer d'un sujet à l'autre sans utiliser les numéros de page.
		- [Agrandir] / [Affichage normal] : pour améliorer le confort de lecture, vous pouvez agrandir la page télétexte. Appuyez sur les Touches de navigation pour naviguer dans l'écran agrandi.
		- [Info cachée] : pour afficher ou masquer les informations masquées d'une page, telles que les solutions à des énigmes ou des questions.
		- [Parcourir sous-pages] : pour parcourir automatiquement les souspages si celles-ci sont disponibles.
		- **[Langue]** : pour basculer vers un groupe de langues différent afin d'afficher une langue correctement lorsque cette langue utilise un jeu de caractères différent.
- $3$  Appuyez sur la touche  $\Box$  pour quitter le menu d'options.

#### Choisissez a teletext language

Certaines chaînes numériques proposent plusieurs langues de télétexte. Vous pouvez définir une langue principale et secondaire.

- 1 Appuyez sur  $\bigstar$ .
- Choisissez **[Configuration]** > [Paramètres chaînes] ou [Satellite settings] > [Langues] > [Langue télétexte préférée] ou [Langue télétexte alternative].
- **3** Choisissez les langues télétexte de votre choix, puis appuyez sur OK.

#### Choisissez subpages

Un numéro de page télétexte peut contenir plusieurs sous-pages. Ces sous-pages sont affichées dans une barre située en regard du numéro de page principal.

Lorsqu'elles sont disponibles à partir d'une page télétexte, appuyez sur ◄ ou ► pour sélectionner les sous-pages.

#### Recherche dans le télétexte

- 1 Dans le télétexte, appuyez sur OK pour mettre en surbrillance le premier mot ou numéro.
- 2 Appuyez sur les Touches de navigation pour passer au mot ou numéro à rechercher.
- 3 Appuyez sur OK pour démarrer la recherche.
- $4$  Appuyez sur  $\triangle$  jusqu'à ce qu'aucun mot ou numéro ne soit en surbrillance pour quitter la recherche.

#### Utilisation du télétexte numérique

Certaines chaînes TV numériques proposent des services de télétexte numérique ou des services interactifs spécialisés (BBC1, par exemple).

Dans le télétexte numérique:

- Appuyez sur Touches de navigation pour sélectionner ou mettre en surbrillance des éléments.
- Sélectionnez une option à l'aide des Boutons de couleur, puis appuyez sur OK pour confirmer ou l'activer.

#### **Remarque**

• les services de télétexte numérique sont bloqués lorsque la chaîne propose des soustitres et que l'option [Sous-titres] est activée. Consultez la rubrique Utilisation avancée du produit > Utilisation des sous-titres (Page 22).

#### Utilisation du télétexte 2.5

Le télétexte 2.5 améliore la qualité des couleurs et des graphiques d'une chaîne par rapport au télétexte normal Si le télétexte 2.5 est diffusé par la chaîne TV, il est activé par défaut.

#### Pour activer et désactiver le télétexte 2.5

- 1 Appuyez sur  $\hat{\mathbf{n}}$ .
- 2 Choisissez [Configuration] > [Paramètres TV] > [Préférences] > [Télétexte 2.5] > [Marche] or [Off], puis appuyez sur OK.

## <span id="page-21-0"></span>Chaînes favorites

#### Ajouter ou supprimer des chaînes

- 1 Appuyez sur  $\overline{\mathfrak{p}}$  . Choisissez **[List**e]
- Choisissez [Liste des chaînes], puis appuyez sur OK.
- $\frac{3}{4}$  Appuyez sur  $\blacksquare$ .
- Choisissez [Marquer comme favori] ou [Annuler marquer comme favori], puis appuyez sur OK.

Une étoile apparaît dans la grille des chaînes, indiquant que la chaîne est ajoutée à la liste de favoris. L'étoile disparaît si vous retirez la chaîne de la liste de favoris.

#### Sélection d'une liste de favoris

Affichez uniquement les chaînes figurant dans une liste de favoris ou toutes les chaînes si une liste de favoris est actuellement sélectionnée..

- 1 Dans la liste des chaînes, appuyez sur  $\Box$ <br>2 Choisissez **Sélectionner listel** >
- Choisissez [Sélectionner liste] > [Programmes préférentiels] pour afficher les chaînes d'une liste de favoris ou sélectionnez [Tou(te)s] pour afficher toutes les chaînes.
- 3 Appuyez sur OK pour confirmer votre choix.

## Utilisation de l'EPG

#### **Overview**

Le guide électronique des programmes (EPG) est un guide disponible pour les chaînes numériques. Le guide des programmes permet :

- Visualiser les informations relatives au programme en cours de diffusion
- Visualiser les informations relatives aux programmes suivants

#### Remarque

• L'EPG n'est pas disponible dans certains pays, et dépend également de la chaîne diffusée.

#### Activation de l'EPG

- 1 Appuyez sur  $\overline{\mathfrak{m}}$ .
- 2 Choisissez [Guide programmes], puis appuyez sur OK.

## <span id="page-22-0"></span>Utilisation des minuteries

#### Arrêt programmé

L'arrêt programmé permet de mettre le téléviseur en veille après un laps de temps déterminé. Vous pouvez toujours éteindre votre téléviseur avant l'arrêt programmé ou redéfinir ce dernier pendant le compte à rebours.

- 1 Appuyez sur  $\bigoplus$  2 Choisissez [Cor
- Choisissez [Configuration] > [Paramètres TV] > [Préférences] > [Arrêt programmé].
	- » La barre apparait.
- 3 Appuyez sur Touches de navigation pour définir la mise en veille. Celui-ci est de 180 minutes maximum, par tranches de 5 minutes. Si elle est définie sur zéro minute, la fonction de mise en veille est désactivée. Si l'arrêt programmé est réglé sur zéro, il est désactivé.
- 4 Appuyez sur OK pour activer l'arrêt programmé. Le téléviseur passe en veille après une durée prédéfinie.

## Utilisation des verrouillages

#### Contrôle parental

Certains diffuseurs proposent des classements par tranches d'âge. Vous pouvez régler votre téléviseur de sorte que seules les émissions destinées à un public du même âge ou d'âge inférieur à celui de votre enfant s'affichent.

- $\frac{1}{2}$  Appuyez sur  $\bigstar$ .
- Choisissez [Configuration] > [Paramètres chaînes] ou [Paramètres satellite] > [Verrouillage] > [Code parental]. Un message vous invitant à saisir le code de verrouillage parental s'affiche.
- 3 Entrez le code de verrouillage parental à l'aide des Touches numériques.
- 4 Sélectionnez une tranche d'âge, puis appuyez sur **OK**. Tous les programmes au-delà de la tranche d'âge sélectionnée sont bloqués.

#### <span id="page-23-0"></span>Verrouillage et déverrouillage de chaînes

- 1 Dans le menu de verrouillage parental, sélectionnez [Verrouillage de chaîne].
- 2 Entrez le code de verrouillage parental à l'aide des Touches numériques. Le menu [Verrouillage de chaîne] s'affiche.
- 3 Sélectionnez les chaînes à verrouiller ou déverrouiller.

#### Définir ou changer le code du verrouillage

- 1 Dans le menu de verrouillage enfants, choisissez [Définir le code] ou [Modifier le code].
- 2 Saisissez le code avec les Touches numériques.

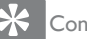

#### Conseil

• si vous avez oublié votre code, saisissez « 8888 » pour outrepasser le code existant

## Utilisation des sous-titres (dépend du contenu de la chaîne)

#### Sur une chaîne analogique

- 1 Sélectionnez une chaîne TV analogique.<br>2 Applivez sur 00 puis sélectionnez
- Appuyez sur  $\Pi$ , puis sélectionnez [Télétexte] et appuyez sur OK.
- **3** Entrez le numéro de page à trois chiffres de la page de sous-titres (généralement 888).
- $4$  Appuyez sur  $\Rightarrow$  pour quitter le télétexte. Les sous-titres s'affichent s'ils sont disponibles.

#### Langue sous-titres

Cette fonction est uniquement prise en charge par les chaînes numériques.

- 1 Pendant que vous regardez la télévision, appuyez sur $\mathbf{D}$ .
- 2 Choisissez [Sous-titres].<br>3 Choisissez une langue de
- Choisissez une langue de sous-titres dans la liste, puis appuyez sur OK.

# Français

## <span id="page-24-0"></span>Accès au multimédia

#### Parcourir USB

Vous pouvez regarder des photos ou des vidéos et écouter de la musique sur votre téléviseur à partir d'un périphérique de stockage USB.

## Attention

• Philips ne peut être tenu responsable en cas d'incompatibilité du périphérique de stockage USB ni en cas de dommages ou de perte de données du périphérique.

Vous pouvez accéder au navigateur de contenu USB de l'une des manières suivantes :

Lorsque vous regardez la télévision, connectez le périphérique USB au port USB situé sur le côté du téléviseur.

- 1 Appuyez sur  $\bigstar$ .
- 2 Choisissez [Parcourir USB], puis appuyez sur OK.

#### Visualisation de diaporama

Appuyez sur les Touches de navigation pour sélectionner une image, puis appuyez sur OK.

- Pour arrêter la lecture ou la mettre en pause, appuyez de nouveau sur OK.
- Pour passer au fichier suivant ou précédent, appuyez sur ◄ or ►.
- Appuyez sur **D** pour quitter le navigateur de contenu.

Appuyez sur *D* pour accéder aux paramètres suivants ou en sortir:

- [Afficher infos] : Pour afficher les informations relatives au fichier.
- [Arrêter] : Pour interrompre le diaporama.
- **[Tourner]** : Pour faire pivoter les images du fichier.
- [Répéter] : Pour répéter le diaporama.
- **[Lire une fois]** : Pour lire une fois le fichier dans sa totalité..
- [Aléatoire désactivé] / [Aléatoire activé] : Pour activer ou désactiver l'affichage aléatoire des photos dans le diaporama.
- [Vitesse diaporama] : Pour définir le temps d'affichage de chacune des images du diaporama.
- [Transition diaporama] : Pour définir la transition entre une image et l'image suivante.

#### Écoute de musique

Appuyez sur les Touches de navigation pour sélectionner une piste musicale, puis appuyez sur OK.

- Appuyez sur ◄ / ► pour effectuer une avance ou un retour rapide dans une piste.
- Appuyez sur  $\bigcirc$  pour quitter le navigateur de contenu.

Appuyez sur *D* pour accéder aux paramètres suivants ou en sortir :

- [Arrêter] : Pour interrompre la lecture audio.
- [Répéter] : Pour répéter la lecture d'une chanson ou d'un album.
- [Lire une fois] : Pour lire une fois le fichier dans sa totalité.
- [Aléatoire désactivé] / [Aléatoire activé] : Pour activer et désactiver la lecture aléatoire de chansons.

#### Regarder la vidéo

Appuyez sur les Touches de navigation pour

sélectionner un fichier vidéo, puis appuyez sur OK.

- Appuyez sur ◄ ou ► pour effectuer une avance ou un retour rapide dans un fichier.
- Appuyez sur **pour quitter le** navigateur de contenu.

Pendant la lecture d'une vidéo, appuyez sur <sup>■</sup> pour accéder aux paramètres suivants:

- [Afficher infos] : Pour afficher les informations relatives au fichier.
- [Arrêter] : Pour interrompre la lecture.
- [Répéter] : Pour répéter la lecture d'une vidéo.
- [Aléatoire désactivé] / [Aléatoire activé] : Pour activer ou désactiver la lecture de vidéos aléatoire.

#### Écoute de stations de radio numériques

Si la diffusion numérique est disponible, des chaînes radio numériques sont automatiquement installées pendant l'installation.

- 1 En regardant la TV, appuyez sur  $\overline{\mathfrak{p}}$ .<br>2 Choisissez II iste des chaînes puis.
- Choisissez *[Liste des chaînes]*, puis appuyez sur OK.
- 3 Dans la liste des chaînes, appuyez sur  $\overline{2}$ .<br>4 Choisissez **Sélectionner listel** > **Radiol**
- Choisissez [Sélectionner liste] > [Radio], puis appuyez sur OK.
- **5** Choisissez une chaîne de radio, puis appuyez sur OK.

Vous pouvez écouter une station de radio par satellite (si disponible).

- 1 En regardant la TV, appuyez sur  $\overline{\mathfrak{p}}$ .<br>2 Choisissez II iste des chaînes puis.
- Choisissez *[Liste des chaînes]*, puis appuyez sur OK.
- $3$  Dans la liste des chaînes, appuyez sur  $\Box$ .
- **4** Choisissez  $[TV/Radio] > [Radio]$ , puis appuyez sur OK.

## <span id="page-26-0"></span>Utilisation de Scenea

#### Activation de Scenea

Vous pouvez utiliser la fonctionnalité Scenea pour afficher une image comme papier peint de votre téléviseur. Vérifiez que l'emplacement du téléviseur est réglé sur [Maison].

- 1 Appuyez sur  $\bigoplus$  Choisissez **ISce**
- Choisissez [Scenea], puis appuyez sur OK. L'image par défaut ou préchargée est affichée.

• Si la mise en veille est désactivée, le papier peint s'affiche pendant 4 heures. Dans le cas contraire, il s'affiche pendant la durée de la mise en veille. Pour de plus amples informations sur la mise en veille, reportez-vous à la rubrique Utilisation avancée du produit > Utilisation des minuteries > Arrêt programmé (Page 21).

#### Définition d'une image en tant que papier peint Scenea

#### Remarque

- La taille du fichier de l'image ne peut pas dépasser 1 Mo.
- 1 Connectez le périphérique de stockage USB au téléviseur.
- 2 Appuyez sur  $\bigstar$ .

.

- 3 Choisissez [Parcourir USB], puis appuyez sur OK.
- 4 Choisissez une image, puis appuyez sur
- **5** Choisissez [Set as Scenea], puis appuyez sur OK.
- 6 Choisissez [Yes], puis appuyez sur OK.
- 7 Appuyez sur n'importe quelle touche pour quitter le mode Scenea.

## Accès universel

#### Activation de l'accès universel

Lorsque vos chaînes TV numériques proposent ces fonctions, ce téléviseur offre une bande-son et des sous-titres pour malentendants, ainsi qu'une bande-son pour malvoyants.

Pour bénéficier de ces fonctions, vous devez activer l'accès universel dans le menu [Préférences].

- **1** Appuyez sur  $\uparrow$ .
- 2 Choisissez  $[Configuration] >$ [Paramètres TV] > [Préférences] > [Accès universel] > [Marche], puis appuyez sur OK.

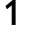

Remarque

#### **Malvoyants**

Certaines chaînes TV numériques diffusent des bandes-son adaptées aux malvoyants. Des commentaires supplémentaires sont ajoutés à la bande-son normale.

Pour activer la bande-son pour malvoyants (si elle est disponible)

- 1 Pendant que vous regardez la télévision, appuyez sur  $\square$ .
- $2$  Choisissez [Accès universel], et appuyez syr le bouton vert pour entrer [Malvoyants].
- 3 Use the following buttons to select:
	- Rouge [Arrêt] : Bande-son pour malvoyants désactivée.
	- Jaune [Casque] : Bande-son pour malvoyants diffusée par le casque uniquement.
	- Verte [Haut-parleurs] : Bandeson pour malvoyants diffusée par les enceintes uniquement.
	- Bleu [Haut-parleurs + Casque] : Bande-son pour malvoyants diffusée par les enceintes et le casque.
- Appuyez sur  $\bigcirc$  pour quitter le menu.

#### Remarque

• Les touches verte et jaune ne fonctionnent pas si la télécommande EasyLink est activée.

#### Conseil

• Pour vérifier si une bande-son pour malvoyants est disponible, appuyez sur  $\blacksquare$  puis sélectionnez [Langue audio]. Les langues accompagnées d'un symbole en forme d'oeil sont adaptées aux malvoyants.

#### Réglage du volume pour les malvoyants

- 1 Dans le menu [Accès universel], appuyez sur la touche jaune pour sélectionner [Volume mixte].
- $2$  Appuyez sur the Touches de navigation pour déplacer le curseur vers le haut ou le bas, puis appuyez sur OK.
- 3 Appuyez sur  $\Rightarrow$  pour quitter.

#### Signaux sonores pour les malvoyants

Cette fonction active les signaux sonores lorsque vous appuyez sur des touches de la télécommande ou des boutons du téléviseur..

- 1 Dans le menu [Accès universel], appuyez sur la touche jaune pour sélectionner [Touche signal sonore].
- 2 Appuyez sur la touche verte pour activer les signaux sonores ou sur la touche rouge pour les désactiver..
- 3 Appuyez sur  $\Rightarrow$  pour quitter.

Français

## <span id="page-28-0"></span>6 Configuration du téléviseur

## Modification du réglage de l'image et du son

#### Assistant configuration

Utilisez l'assistant de configuration pour vous aider à sélectionner les meilleurs réglages d'image et de son.

- 1 Appuyez sur  $\uparrow$ .<br>2 Appuyez sur  $\uparrow$ .
- 2 Appuyez sur ▲▼◄► pour choisir [Configuration] > [Réglage rapide image et son], puis appuyez sur OK.
- **3** Choisissez **[Start]**, puis appuyez sur **OK**. Follow the on-screen instructions to choose your preferred settings.

## Réglages Smart picture

Utilisez smart image pour appliquer les réglages d'image prédéfinis.

- 1 Appuyez sur  $\hat{\mathbf{r}}$ .<br>2 Choisissez [Cor
- Choisissez [Configuration] > [Paramètres TV] > [Image] > [Smart image], puis appuyez sur OK.
- **3** Choisissez l'un des réglages smart image suivants.
	- [Personnel]: Règle le téléviseur sur vos préférences personnelles.
	- [Vif]: Paramètres intenses et dynamiques convenant idéalement à une utilisation en journée.
	- [Naturel]: Paramètre d'image naturelle.
	- [Cinéma]: Paramètres optimaux pour les films.
	- [leu]: Paramètres optimaux pour les jeux.
	- [Économie d'énergie]: Paramètres optimaux pour une faible consommation d'énergie.
	- [Standard]: Adapte les paramètres d'image à la plupart des environnements et des types de vidéo. Paramètres par défaut.
	- **[Photo]**: Paramètres optimaux pour l'affichage de photos.
	- [Sur mesure]: Permet de personnaliser et de garder en mémoire vos paramètres d'image personnels.
- 4 Appuyez sur OK pour confirmer votre choix.
- 5 Appuyez sur  $\Rightarrow$  pour quitter.

#### <span id="page-29-0"></span>Paramètres d'image supplémentaires

- 1 Appuyez sur  $\hat{\mathbf{n}}$ .
- 2 Appuyez sur **AV** → pour choisir [Configuration] > [Paramètres TV] > [Image], puis appuyez sur OK.
- 3 Choisissez l'un des réglages image suivants.
	- [Smart image]: Permet d'accéder aux réglages Smart Picture prédéfinis.
	- **[Rétablir]**: Permet de rétablir les paramètres par défaut.
	- [Contraste]: Permet de régler l'intensité des zones lumineuses, sans modifier les zones sombres.
	- [Lumière]: Pour régler l'intensité et les détails des zones sombres..
	- **[Couleur]**: Pour modifier la saturation des couleurs.
	- **[Hue]**: Pour compenser les variations de couleur des transmissions au format NTSC.
	- [Définition]: Pour régler la netteté de l'image.
	- [Réduction du bruit]: Pour filtrer et réduire le bruit de l'image.
	- **[Teinte]**: Règle la balance de couleur dans une image.
	- **ITeinte sur mesurel: Pour** personnaliser le réglage de la teinteg.
	- **[Pixel Plus HD]:** Accède aux réglages avancés, dont: [Mouvement naturel parfait], [Netteté avancée], [Contraste dynamique], [Rétro-éclairage dynamique], [Réduction artefact MPEG], [Accentuation couleurs], [Gamma].
- [Mode PC]: pour le réglage des paramètres d'image lorsqu'un PC est connecté au téléviseur à l'aide d'un câble HDMI. Si cette fonction est activée, vous pouvez sélectionner [Format d'image] > [Non mis à l'échelle] qui fournit le maximum de détails pour l'affichage du contenu PC.
- [Format d'imaget]: pour changer le format d'image.
- [Bords de l'écran]: pour changer la taille de l'image.
- [Déplacement de l'image]: pour régler la position de l'image. Non applicable si le format d'image sélectionné est [Zoom automatique] ou [Écran large].

#### Résumé des formats d'image

Les réglages d'image suivants peuvent être configurés.

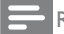

Remarque

• Selon le format de l'image source, certains réglages d'image ne sont pas disponibles.

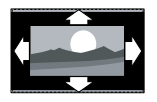

#### [Remplissage auto]:

(Indisponible en mode PC.) Affiche automatiquement le format d'image adapté. Sinon, l'écran large est appliqué.

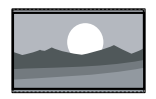

[Zoom auto]: (Indisponible en mode PC.) Élargit automatiquement l'image au maximum sans distorsion. Vous pouvez voir des barres noires.

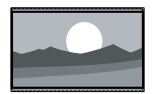

[Super zoom] : (non disponible en mode HD et PC) supprimer les barres noires situées sur les côtés de l'image en diffusion 4/3.

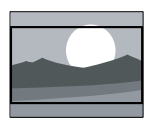

La distorsion est minime. [Ext. image 16:9] : (non disponible en mode HD et PC) redimensionner le format 4/3 pour obtenir un format 16/9.

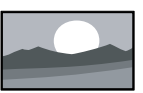

#### [Écran large] :

redimensionner le format 4/3 pour obtenir un format 16/9..

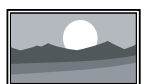

[Non proportionnel] : uniquement disponible en mode HD et PC et sur certains modèles. Permet une définition maximum. Des distorsions peuvent apparaître en raison des systèmes de diffusion. Pour un résultat optimal, réglez la résolution de l'ordinateur en mode Écran large.

#### Réglages Smart Sound

Utilisez la barre d'expérience [Smart son] pour accéder aux paramètres de son fréquemment utilisés.

1 Appuyez sur  $\bigwedge$  2 Choisissez **[Con**]

Choisissez **[Configuration]** > [Paramètres TV] > [Son] > [Smart sound], puis appuyez sur OK.

**3** Choisissez one of the following settings:

- [Personnel]: Règle le téléviseur sur vos préférences personnelles.
- **[Standard]:** Adapte les paramètres de son à la plupart des environnements et des types de son.
- **[Actualités]**: Applique les paramètres de son les plus adaptés à un contenu audio parlé, tels que le JT.
- [Film]: Applique les paramètres de son les plus adaptés aux films.
- [Jeu]: Paramètres optimaux pour les jeux.
- **[Drame]**: Applique les paramètres de son les plus adaptés aux oeuvres de fiction.
- **[Sport]:** Applique les paramètres de son les plus adaptés aux programmes sportifs.
- Appuyez sur OK pour confirmer votre choix.
- 5 Appuyez sur  $\hookrightarrow$  pour quitter.

#### <span id="page-31-0"></span>Paramètres de son supplémentaires

- 1 Appuyez sur  $\hat{\mathbf{n}}$ .
- 2 Choisissez [Configuration] > [Paramètres TV] > [Son], puis appuyez sur OK.
- **3** Choisissez l'un des réglages suivants :
	- **[Smart son]**: Pour accéder aux paramètres de son prédéfinis.
	- **[Rétablir]**: Pour rétablir les paramètres par défauts.
	- **[Graves]**: Pour régler le niveau des graves.
	- [Aigus]: Pour régler le niveau des aigus.
	- **Surround1:** Pour activer le son spatial.
	- [Volume du casque]: Pour régler le volume du casque.
	- [Ajust. automatique du volume]: Pour réduire automatiquement les variations soudaines de volume, par exemple lors du passage d'une chaîne à une autre.
	- [Balance]: pour régler la balance des enceintes de droite et de gauche en fonction de votre position d'écoute.

#### Rétablissement des préréglages d'usine

En rétablissant les préréglages d'usine sur votre téléviseur, vous restaurez les paramètres d'image et de son par défaut. Les paramètres d'installation des chaînes restent les mêmes.

- **1** Appuyez sur  $\uparrow$ .
- 2 Choisissez [Configuration] > [Paramètres TV] > [Préréglage d'usine] , puis appuyez sur OK.

Les paramètres TV sont réinitialisés par défaut.

#### Démarrer une démonstration de l'utilisation du téléviseur

Lancez une démonstration pour découvrir les fonctions de votre téléviseur.

- **1** Appuyez sur  $\uparrow$ .
- 2 Choisissez  $[Configuration] > [Voir les]$ démos], puis appuyez sur OK.
- **3** Choisissez une démonstration, puis appuyez sur OK.
- A Appuyez sur  $\Rightarrow$  pour quitter la démonstration.

## <span id="page-32-0"></span>Modification des paramètres des chaînes

#### Réorganisation des chaînes

Après l'installation, vous souhaiterez peut-être changer l'ordre des chaînes dans la liste en fonction de vos préférences.

- 1 Pendant que vous regardez la télévision, appuyez sur $\boldsymbol{\mathsf{m}}$ .
- 2 Choisissez [Liste des chaînes], puis appuyez sur OK.
- 3 Dans la liste des chaînes, appuyez sur  $\Box$ <br>4 Choisissez **IRéorganiser** Duis appuyez
- Choisissez [Réorganiser], puis appuyez sur OK.
- $5$  Choisissez la chaîne dont vous souhaitez changer l'ordre, déposez-la à son nouvel emplacement, puis appuyez sur OK.
- **6** Choisissez [Insérer] pour insérer la chaîne à l'emplacement souhaité, [Permuter] pour intervertir l'emplacement de la chaîne avec celui d'une autre chaîne ou [Annuler] pour annuler la réorganisation.
- 7 Appuyez sur OK pour activer votre choix.

#### Modification du nom des chaînes

Après l'installation, vous souhaiterez peut-être changer le nom des chaînes en fonction de vos préférences.

- **1** Pendant que vous regardez la télévision, appuyez sur  $\Pi$ .
- 2 Choisissez [Liste des chaînes], puis appuyez sur OK.
- **3** IDans la liste des chaînes, appuyez sur  $\blacksquare$ .
- 4 Choisissez [Renommer], puis appuyez sur OK.
- 5 Dans l'écran de saisie affiché, appuyez sur les Touches de navigation ou Touches numériques pour modifier le nom, puis appuyez sur OK.
- 6 Une fois terminé, appuyez sur les Touches de navigation pour sélectionner [Fait].
- Pour effacer l'entrée, sélectionnez [Effacer].
- Pour annuler, sélectionnez [Annulerl].
- **7** Appuyez sur **OK** pour confirmer votre choix.
- 8 Appuyez sur  $\Rightarrow$  pour quitter.

#### Masquer des chaînes

Permet de masquer des chaînes de la liste afin d'éviter toute sélection non autorisée.

- 1 Pendant que vous regardez la télévision, appuyez sur $m$ .
- 2 Choisissez [Liste des chaînes], puis appuyez sur OK.
- $3$  Dans la liste des chaînes, sélectionnez la chaîne à masquer, appuyez sur  $\square$ .
- 4 Choisissez [Hide channel], puis appuyez sur OK. La chaîne est masquée.

#### <span id="page-33-0"></span>Afficher des chaînes

- 1 Pendant que vous regardez la télévision, appuyez sur $m$ .
- 2 Choisissez [Liste des chaînes], puis appuyez sur OK.
- 3 IDans la liste des chaînes, appuyez sur  $\Box$ <br>4 Choisissez LAfficher chaînes masquées
- Choisissez [Afficher chaînes masquées], puis appuyez sur OK. Les chaînes masquées apparaissent dans la liste des chaînes, mais les informations de la chaîne n'apparaissent pas.
- $5$  Choisissez la chaîne à réafficher, puis appuyez sur  $\Box$ .
- **6** Choisissez **[Unhide channel]**, puis appuyez sur OK. Répétez les étapes 5 et 6 pour réafficher d'autres chaînes.

#### Mise à jour de la liste des chaînes

La première fois que vous avez allumé le téléviseur, il a procédé à une installation intégrale des chaînes.

Vous pouvez configurer le téléviseur de manière à ajouter ou supprimer automatiquement des chaînes numériques. Vous pouvez en outre lancer manuellement la mise à jour des chaînes.

#### Mise à jour automatique

Pour configurer le téléviseur de manière à ce qu'il mette automatiquement à jour les chaînes TV numériques, laissez le téléviseur en mode veille. Une fois par jour, le téléviseur met à jour les chaînes précédemment trouvées et met en mémoire de nouvelles chaînes. Les chaînes vides sont supprimées de la liste des chaînes.

Si une mise à jour des chaînes a eu lieu, un message s'affiche au démarrage.

#### Si vous ne souhaitez pas que ce message s'affiche

- 1 Appuyez sur  $\bigtriangleup$ .
- 2 Choisissez  $[Configuration]$ [Paramètres chaînes] > [Installation chaînes] > [Message de mise à jour de  $ch{{a}}$ înes] > [Arrêt], puis appuyez sur OK.
- Pour désactiver les mises à jour automatiques [Installation chaînes], select [Mise à jour automatique des chaînes] > [Arrêt].

#### Sélection d'une langue audio

Si la chaîne de télévision possède une réception de son multiple ou double, vous pouvez sélectionner la langue audio préférée.

- **1** Lorsque vous regardez la télévision, appuyez sur  $\square$ .
- [Langue audio] : Pour sélectionner la langue audio pour les chaînes numériques.
- [Langue I-II] : Pour sélectionner la langue audio pour les chaînes analogiques.

## <span id="page-34-0"></span>Installation des chaînes

#### Installation automatique

La première fois que vous avez allumé le téléviseur, il a procédé à une installation intégrale des chaînes. Vous pouvez procéder à une nouvelle installation intégrale afin de définir votre langue et votre pays et d'installer toutes les chaînes TV disponibles.

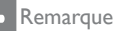

• Ce téléviseur PrimeSuite peut être réglé à la fois en DVB-T et en DVB-C. Veuillez vous référer à l'annexe A.

- 1 Appuyez sur  $\bigstar$ .
- 2 Choisissez [Configuration] > [Rechercher des chaînes], puis appuyez sur OK.
- 3 Suivez les instructions à l'écran pour procéder à l'installation des chaînes.
- $4$  Une fois l'installation terminée, sélectionnez **[Terminer]**, puis appuyez sur OK.

#### Conseil

• Appuyez sur Q pour afficher la liste des chaînes.

#### **Remarque**

- Pendant l'installation, ne touchez pas à [Réglages] à moins que votre opérateur ne vous ait communiqué des valeurs précises à entrer.
- Une fois les chaînes TV numériques détectées, la liste des chaînes installées peut contenir des numéros de chaîne vides. Vous pouvez renommer, réorganiser ou désinstaller les chaînes.

#### Accès aux chaînes DVB-C ou DVB-T

Ce téléviseur contient des algorithmes de réglage spécifiques qui prennent en charge les opérateurs locaux du câble. Cela peut affecter le réglage DVB-T.

Please refer to attachment in case no or less channels are found.

#### Installation des chaînes analogiques

Cette section explique comment rechercher et mémoriser manuellement des chaînes télévisées analogiques.

#### Étape 1: Sélection du système

#### **Remarque**

• Si les paramètres système sont corrects, passez à l'étape suivante..

- **1** En regardant la TV, appuyez sur  $\bigtriangleup$ .
- 2 Choisissez  $[Configuration]$ [Paramètres chaînes] > [Installation chaînes] > [Analogique: installation manuelle] > [Système], puis appuyez sur OK.
- **3** Choisissez le système de votre pays ou région, puis appuyez sur OK.

#### <span id="page-35-0"></span>Étape 2: Recherche et enregistrement de nouvelles chaînes de télévision

- 1 Dans le menu [Analogique: installation manuelle], sélectionnez [Rechercher chaîne], puis appuyez sur OK.
- 2 Appuyez sur:
- Les Touches de navigation ou Touches numériques pour saisir manuellement la fréquence de la chaîne.
- Les Touches de navigation pour sélectionner [Recherche]. Appuyez sur OK pour rechercher automatiquement la chaîne suivante.
- 3 Lorsque la bonne fréquence de chaîne est entrée, sélectionnez [Fait], puis appuyez sur OK.
- 4 Choisissez **[Mémoriser chaîne actuelle]** pour mémoriser la chaîne réglée sous le numéro de chaîne actuelle ou sélectionnez [Mémoriser comme nouvelle chaîne] pour utiliser un autre numéro de chaîne.

#### Installation des chaînes numériques

Vous pouvez déplacer votre antenne afin d'améliorer la réception. Vous devez connaître la fréquence appropriée pour procéder au réglage. Pour de meilleurs résultats, contactez votre fournisseur de services ou un installateur professionnel.

- $\frac{1}{2}$  Appuyez sur  $\bigstar$ .
- Choisissez [Configuration] > [Paramètres chaînes] > [Installation chaînes] > [Numérique : test réception] > [Recherche], puis appuyez sur OK.
- 3 Appuyez sur Touches numériques pour entrer la fréquence de la chaîne.
- 4 Choisissez [Search], puis appuyez sur OK.<br>5 Line fois la bonne chaîne trouvée.
- Une fois la bonne chaîne trouvée. sélectionnez [Store], puis appuyez sur OK.

#### 6 Appuyez sur  $\Rightarrow$  pour quitter.

#### Remarque

- Si la réception est mauvaise, déplacez l'antenne et recommencez la procédure.
- Si vous recevez la chaîne par câble, les options [Mode débit symbole] et [Débit symbole] sont disponibles. Dans [Mode débit symbole], sélectionnez *[Automatique]* à moins que votre opérateur de câble ne vous ait fourni une valeur précise pour le débit symbole.

#### <span id="page-36-0"></span>Réglage fin des chaînes analogiques

Si la réception d'une chaîne TV analogique est mauvaise, essayez de procéder à un réglage fin de cette dernière.

- 1 Appuyez sur  $\uparrow$ .
- Choisissez **[Configuration]** > [Paramètres chaînes] > [Installation chaînes] > [Analogique: installation  $m$ anuelle $l$  >  $R$ églage fin $l$ , and puis appuyez sur OK.
- 3 Appuyez sur  $\triangle$  ou  $\blacktriangledown$  pour affiner le réglage de la chaîne.
- 4 Lorsque la fréquence correcte est sélectionnée, choisissez [Fait], puis appuyez sur OK.
- 5 Choisissez [Mémoriser chaîne actuelle] pour mémoriser la chaîne réglée sous de numéro de chaîne actuelle ou sélectionnez [Mémoriser comme nouvelle chaîne] pour utiliser un autre numéro de chaîne.

## Modification des paramètres de langue

#### Langues audio, des sous-titres et du télétexte

Les chaînes TV numériques peuvent proposer plusieurs langues audio, de sous-titres et de télétexte avec une émission. Définissez vos langues préférées lorsque plusieurs langues sont disponibles.

- 1 Appuyez sur  $\bigstar$ .
- 2 Choisissez [Configuration] > [Paramètres chaînes] ou [Paramètres satellite] > [Langue].
- 3 Choisissez l'un des paramètres suivants, puis appuyez sur OK:
	- [Langue audio préférée] / [Langue audio alternative] : Pour sélectionner la langue audio disponible pour les chaînes numériques.
	- [Langue sous-titres préférée] / [Langue sous-titres alternative] : Pour sélectionner la langue des sous-titres disponible pour les chaînes numériques.
	- [Langue télétexte préférée] / [Langue télétexte alternative] : Pour sélectionner le télétexte disponible pour les chaînes numériques.
	- [Malentendants] : Active ou désactive les sous-titres pour les personnes malentendantes.
	- [Malvoyants] (Royaume-Uni uniquement) : pour sélectionner le périphérique de sortie audio.
	- [Volume Malvoyants] (Royaume-Uni uniquement) : pour régler le volume de la bande-son pour malvoyants.
	- [Format audio préférentiel] : sélectionnez **[Standard]** pour recevoir le format audio standard (MPEG). Sélectionnez [Avancé] pour recevoir les formats audio avancés (AAC, EAC-3 ou AC-3 si disponible).
	- [Mono/Stéréo] : Choisissez [Mono] ou [Stéréo] si la diffusion en stéréo est disponible.
- Appuyez sur  $\bigtriangledown$  pour quitter le menu.

#### Conseil

• Définissez une langue secondaire dans le même menu. Vous recevrez cette langue lorsque la langue préférée n'est pas disponible.

#### <span id="page-37-0"></span>Langue des menus

- 1 Lorsque vous regardez la télévision, appuyez sur  $\biguparrow$ .
- 2 Choisissez [Configuration] > [Paramètres TV] > [Préférences] > [Menu langue].
- **3** Choisissez une langue des menus dans la liste, puis appuyez sur OK.

### Modification des autres paramètres

#### Réglages à faible consommation d'énergie

- 1 Pendant que vous regardez la télévision, appuyez sur la touche verte.
- 2 Choisissez l'un des réglages suivants, puis appuyez sur OK:
	- [Éco. d'énergie] : Applique un ensemble de réglages d'image réduisant la consommation d'énergie.
	- [Désactivation de l'écran] : éteint l'écran du téléviseur. La « désactivation » de l'écran permet d'économiser de l'énergie quand vous souhaitez seulement écouter du contenu audio sur le téléviseur.

#### Synchronisation audio

Activez la synchronisation audio numérique pour synchroniser automatiquement l'image affichée par votre téléviseur avec le son du système Home Cinéma connecté.

- **1** En regardant la TV, appuyez sur  $\bigwedge$ .
- 2 Choisissez [Configuration] > [Paramètres TV] > [Préférences] > [Retard de la sortie audio] > [Marche], puis appuyez sur OK.

#### Horloge du téléviseur

Vous pouvez afficher une horloge sur l'écran du téléviseur. L'horloge affiche l'heure actuelle à l'aide des données d'heure que votre opérateur de services de télévision vous a envoyées.

#### Affichage de l'horloge du téléviseur

Lorsque vous regardez la télévision, appuyez  $\sin \overline{u}$ .

» L'horloge s'affiche dans le coin inférieur droit de l'écran du téléviseur.

#### Modification du mode de l'horloge

Par défaut, le mode horloge est défini sur [Automatique], synchronisant l'horloge TV à l'UTC (temps universel coordonné). Si votre téléviseur ne reçoit pas les transmissions UTC, réglez l'horloge en mode [Manuel]. [Selon le pays] applique l'heure UTC et vous donne la possibilité de régler [Heure d'été].

- **1** Lorsque vous regardez la télévision, appuyez sur  $\biguparrow$ .
- 2 Choisissez [Configuration] > [Paramètres TV] > [Préférences] > [Horloge] > [Mode horloge auto].
- 3 Choisissez [Automatique], [Manuel] ou [Selon le pays], puis appuyez sur OK.

#### Activation ou désactivation de l'heure avancée

Si le mode horloge est définit sur [Selon le pays], activez ou désactivez l'heure avancée si nécessaire pour votre fuseau horaire.

1 Dans le menu [Horloge], sélectionnez [Heure d'été] > [Heure avancée] ou [Heure normale], puis appuyez sur OK. L'heure avancée est activée ou désactivée pour votre fuseau horaire.

#### <span id="page-38-0"></span>Réglage manuel de l'horloge du téléviseur

Si le mode horloge est réglé sur [Manuel], entrez la date et l'heure manuellement.

- 1 Dans le menu **[Horloge]**, sélectionnez [Date] ou [Heure], puis appuyez sur OK.
- 2 Effectuez votre sélection à l'aide des Touches de navigation, puis sélectionnez [Fait].

#### Emplacement du téléviseur

Différents paramètres TV sont appliqués en fonction de l'emplacement du téléviseur.

#### Mode magasin ou maison

La flexibilité de modification des paramètres est limitée si l'emplacement du téléviseur est défini en mode [Magasin]. Définissez l'emplacement du téléviseur en mode [Maison] pour accéder à tous les paramètres TV.

- **1** En regardant la TV, appuyez sur  $\bigstar$ .
- 2 Choisissez  $I$ Configuration $I >$ [Paramètres TV] > [Préférences] > [Emplacement] > [Maison] ou [Magasin], puis appuyez sur OK.
- 3 Redémarrez le téléviseur.

#### Pied ou fixation murale

Des paramètres TV spécifiques sont appliqués en fonction de l'emplacement du téléviseur.

Dans le menu [Préférences] sélectionnez [Installation du téléviseur] > [Sur un

support TV] ou [Fixation murale], puis appuyez sur OK.

## Mise à jour du logiciel

#### Téléviseur : vérification de la version

- 1 Appuyez sur  $\bigstar$ .
- 2 Choisissez [Configuration] > [Paramètres logiciel] > [Info logiciel actuel], puis appuyez sur OK.

La version du logiciel actuel est affichée.

#### Téléviseur : mise à jour USB

Avant de mettre à jour le logiciel, assurez-vous de:

- Disposer d'un moment pour effectuer l'ensemble de la mise à jour.
- Disposer d'une clé USB d'une capacité de stockage d'au moins 256 Mo.
- Disposer d'un ordinateur équipé d'un port USB et d'une connexion Internet.
- **1** Appuyez sur  $\bigstar$ .
- 2 Choisissez  $[Configuration] > [Mettre\,\`a$ jour le logiciel], puis appuyez sur OK. L'assistant de mise à jour démarre. Suivez les instructions à l'écran pour effectuer la mise à jour.

#### Remarque

• Si le fichier de mise à niveau est déjà téléchargé sur une clé USB, connectez-la au téléviseur. Puis sélectionnez [Configuration] > [Paramètres logiciel] > [Mises à jour locales].

## <span id="page-39-0"></span>Réinstallation du téléviseur

En réinstallant votre téléviseur, vous réinitialisez tous les paramètres d'image et de son et réinstallez toutes les chaînes TV.

- 1 Appuyez sur  $\bigstar$ .
- 2 Choisissez [Configuration] > [Paramètres TV] > [Réinstaller le téléviseur], puis appuyez sur OK.
- 3 Suivez les instructions à l'écran.

## <span id="page-40-0"></span>7a Instructions relatives au mode Professionnel

## Introduction

Cette TV comprend une fonction spéciale permettant de configurer la TV pour des applications commerciales. Cette fonction est appelée Mode professionnel.

Cette section vise à faciliter l'installation et le fonctionnement du téléviseur en mode Professionnel. Avant de lire cette section, consultez les sections 3 à 6 pour paramétrer les fonctionnalités de base du téléviseur.

## Avantages du mode Professionnel

Ce téléviseur a été spécialement conçu pour fonctionner en mode Professionnel. Le mode Professionnel présente les avantages suivants

L'accès au [TV Setup Menu] peut être bloqué. Ceci empêche les utilisateurs (les invités par exemple) de supprimer ou de modifier les réglages de chaînes et/ou de modifier la configuration vidéo et audio. La configuration voulue du téléviseur est systématiquement garantie.

- Il est possible de choisir le volume et la chaîne qui s'affiche lors de la mise sous tension du téléviseur. Une fois mise sous tension, le téléviseur va ainsi toujours utiliser le volume sonore et la chaîne paramétrés.
- Il est possible de limiter le volume sonore maximum du téléviseur, pour ne pas déranger les autres invités.
- Les chaînes peuvent être occultées (uniquement en Vidéo).
- Les boutons du téléviseur VOLUME +/-,  $P/CH+/-$  et  $\bigtriangleup$  (Home) peuvent être verrouillés.
- Les informations à l'écran peuvent être supprimées.

## <span id="page-41-0"></span>Télécommande d'installation professionnelle (En option pour le modèle 22AV8573)

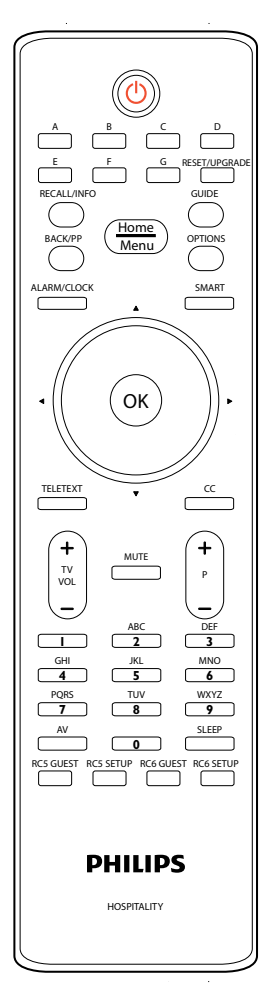

Pour entrer dans menu de configuration professionnelle

- Appuyez sur Configuration RC5.
- Appuyez sur HOME/MENU.

#### Sur une télécommande Invité

• Appuyez sur [3, 1, 9, 7, 5, 3,  $\mathcal K$ (MUET)].

Remarque

• Le mode SETUP (INSTALLATION) est à sélectionner pour une installation en hôtel.

## Options du mode Professionnel

This paragraph describes the functionality of each item in the Professional mode setup menu. Enter the next layer by pressing OK, or ►. Return to a previous level by pressing ◄. Navigate in the current layer by pressing ▲, or ▼.

## <span id="page-42-0"></span>Options du mode Professionnel

Ce paragraphe décrit la fonction de chaque élément du menu d'installation du mode Professionnel. Allez su niveau suivant en appuyant sur OK, ou ►. Retournez au niveau précédent en appuyant sur ◄. Naviguez dans le niveau actuel en utilisant ▲, ou ▼.

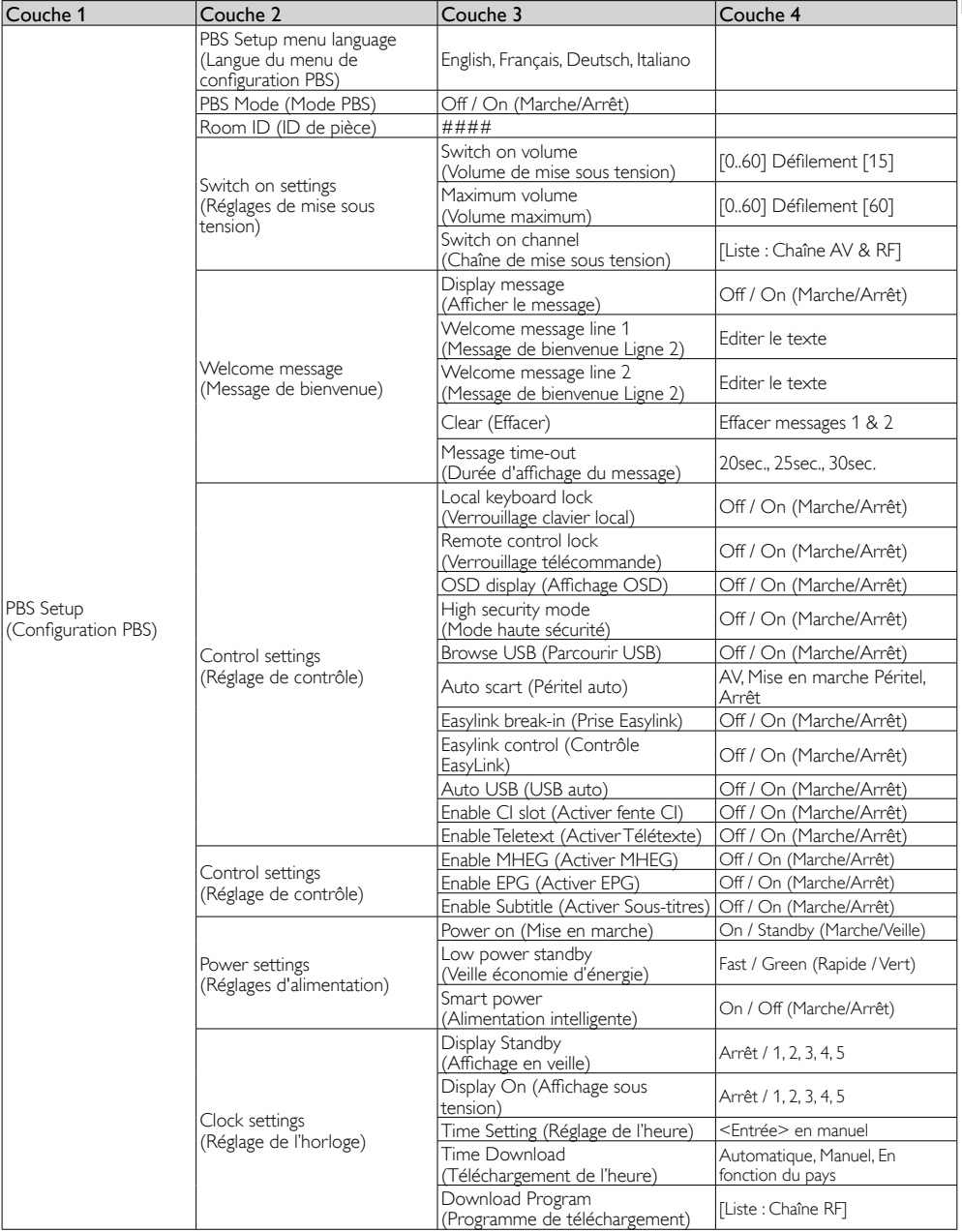

Français

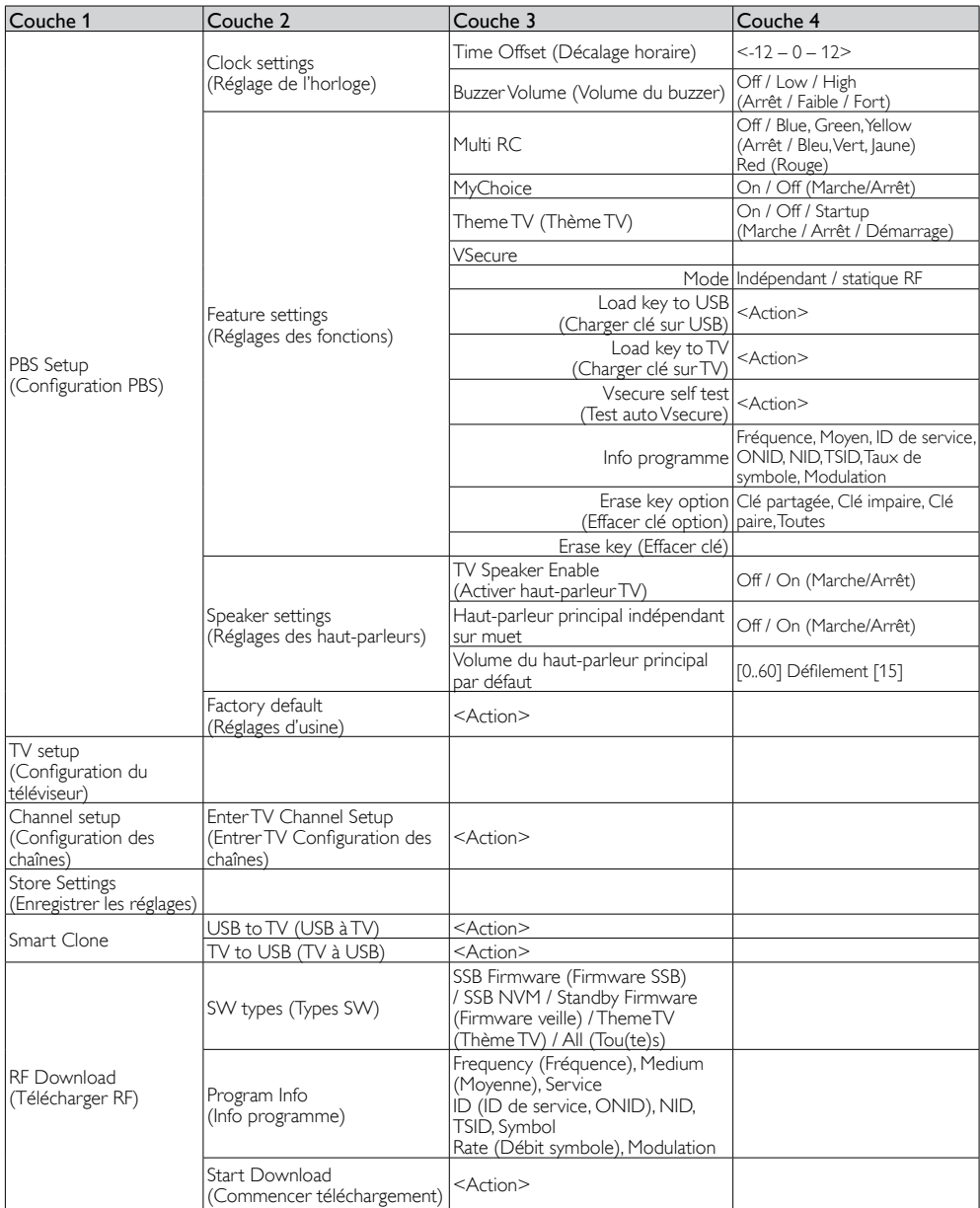

## <span id="page-44-0"></span>Réglages de configuration

### PBS Setup (Configuration PBS)

#### [PBS Setup menu language] (Langue du menu de configuration PBS)

Choisissez la langue du menu : Anglais, Français, Allemand ou Italien.

#### [Mode PBS]

Active / désactive le mode Professionnel.

- **[Marche]** : Tous les réglages du menu d'installation du mode Professionnel sont appliqués.
- [Arrêt] : Le téléviseur fonctionne comme un téléviseur normal (téléviseur client).

*Il est seulement possible d'entrer dans l'installation*  des chaînes (avec Configuration des chaînes) et de faire d'autres réglages relatifs au téléviseur (par ex. Luminosité, etc.) lorsque réglé sur Arrêt.

#### [Room ID] (ID de pièce)

Champ de saisie pour 4 caractères pour identifier l'ID de la pièce.

#### [Switch on settings] (Réglages de mise sous tension)

- [Switch on volume] (Volume de mise sous tension) : Lorsque vous allumez le téléviseur, il s'allumera avec le volume sonore spécifié.
- [Maximum volume] (Volume maximum) : Cette option spécifie le volume sonore maximum autorisé du téléviseur.
- [Switch on channel] (Chaîne de mise sous tension) : Lorsque vous allumez le téléviseur, il s'allumera avec la chaîne spécifiée.

#### [Welcome message] (Message de bienvenue)

La fonction Message de bienvenue permet au téléviseur d'afficher un message personnalisé à l'hôte de l'hôtel, lorsque le téléviseur est allumé. Ceci aide à personnaliser l'expérience des hôtes de l'hôtel. Le message de bienvenu peut contenir 2 lignes de texte, chaque ligne avec un maximum de 20 caractères alphanumériques. Utilisez les boutons de navigation de la télécommande pour composer le message de bienvenue.

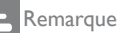

- Le message de bienvenu est toujours désactivé si vous sélectionnez [BDS Mode Setting]] (Réglage du mode BDS) > [OSD display] (Affichage OSD) > [Arrêt].
	- [Display message] (Afficher le message) : Choisissez pour afficher le message de bienvenue lorsque le téléviseur est allumé : [Marche] pour activer, [Arrêt] pour désactiver.
	- [Welcome message line 1] (Message de bienvenue Ligne 1) : Saisissez les caractères de la première ligne du message.
	- [Welcome message line 2] (Message de bienvenue Ligne 2) : Saisissez les caractères de la deuxième ligne du message.
	- [Effacer] : Efface les réglages de la Ligne 1 et Ligne 2.
	- [Message Time-out] (Durée d'affichage du message) : Règle la durée d'affichage du message de bienvenu sur l'écran lorsque le téléviseur est allumé de veille / arrêt.

<span id="page-45-0"></span>[Control Settings] (Réglage de contrôle) :

• [Local keyboard lock] (Verrouillage clavier local) :

[Arrêt] : Les boutons du téléviseur marcheront normalement. [Marche] :Les boutons du téléviseur seront verrouillés, sauf  $\Theta$  (Marche).

• [Remote control lock] (Verrouillage télécommande) :

[Arrêt] : Tous les boutons de la télécommande de l'hôte marcheront normalement.

[Marche] : Tous les boutons de la télécommande de l'hôte seront désactivés.

(Il est néanmoins possible d'accéder au menu d'installation PBS en appuyant sur les boutons  $[3, 1, 9, 7, 5, 3,$  **(MUET)]**).

• [OSD display] (Affichage OSD) :

Utilisez cette fonction pour afficher ou cacher les informations à l'écran.

[Arrêt] : Les informations à l'écran sont supprimées.

[Marche] : Les informations normales à l'écran sont affichées.

• [High security mode] (Mode haute sécurité) :

[Arrêt] : Il est possible d'accéder au menu d'installation du mode Professionnel en utilisant la télécommande de l'hôte

(Appuyez sur [3, 1, 9, 7, 5, 3,  $\mathcal K$  (MUET)] et la télécommande d'installation professionnelle)

> [Marche] : Il n'est possible d'accéder au menu d'installation du mode Professionnel que depuis la télécommande d'installation professionnelle.

#### • [Parcourir USB] :

Active/désactive l'icône Parcourir USB pour afficher le Menu de l'hôte.

[Arrêt] : Lorsque réglé sur Arrêt, le téléviseur cachera l'icône USB dans le menu d'accueil.

[Marche] : Lorsque réglé sur Marche, le téléviseur affichera l'icône USB dans le menu d'accueil.

• [Auto scart] (Péritel auto) :

Active le changement Péritel auto (ou prise) dans le mode Professionnel.

**[AV]** : (Seulement disponible lorsque la source EXT I Péritel est connectée au téléviseur).

Sélectionnez EXT I comme source de changement auto lorsque le téléviseur démarre à partir de Veille/Arrêt, ou lorsqu'un signal EXT 1 est détecté.

[Power On Scart] (Mise en marche Péritel) : Règle la source Péritel en tant que bouton Marche/Arrêt d'alimentation. Lorsque la source péritel connectée est allumée/éteinte, le téléviseur entre en mode Marche/ Veille automatiquement.

[Arrêt] : Désactive le changement Péritel auto ou prise dans le mode Professionnel.

• [Easylink break-in] (Prise Easylink) :

Active ou désactive la fonction standard HDMI-CEC dans le mode Professionnel :

[Arrêt] : Pas possible d'allumer le téléviseur avec des appareils HDMI-CEC externes.

[Marche] : Possible d'allumer le téléviseur avec des appareils HDMI-CEC externes.

• [Easylink control] (Contrôle EasyLink) : Active ou désactive la fonction de lecture à un appui HDMI-CEC dans le mode Professionnel :

[Arrêt] : Désactive la fonctionnalité TV pour contrôler des appareils HDMI-CEC externes.

[Marche] : Active la fonctionnalité TV pour contrôler des appareils HDMI-CEC externes.

#### • [Auto USB] (USB auto) :

Active ou désactive la fonction prise USB dans le mode Professionnel :

[Arrêt] : Lorsqu'un appareil USB est branché, le menu [Multimédia] n'apparaît pas automatiquement, mais les utilisateurs peuvent accéder au menu [Multimédia] à partir du menu Hôte.

[Marche] : Lorsqu'un appareil USB est branché, le menu [Multimédia] apparaît automatiquement.

• [Enable CI-slot] (Activer fente CI) :

Active ou désactive l'utilisation de la fente CI intégrée :

- **[Arret]** : Aucune entrée TV via la carte fente CI n'est possible. [Marche] : Une entrée TV via la carte fente CI est possible.
- [Enable Teletext] (Activer Télétexte) : Active ou désactive l'utilisation du télétexte OSD en appuyant sur le bouton Télétexte :

[Arrêt] : Aucun service de télétexte disponible (Mode Prison) [Marche] : Services de télétexte disponibles

- [Enable MHEG] (Activer MHEG) : Active ou désactive l'utilisation de l'OSD MHEG en appuyant sur le bouton MHEG : [Arrêt] : Aucun service MHEG disponible (Mode Prison) [Marche] : Services MHEG disponibles
- [Enable EPG] (Activer EPG) : Active ou désactive l'utilisation de l'OSD

EPG en appuyant sur le bouton EPG : [Arrêt] : Aucun service EPG (Maintenant/Suivant)disponible *(Mode*  Prison)

[Marche] : Services EPG *(Maintenant/* Suivant) disponibles

• [Enable Subtitles] (Activer Sous-titres) : Active ou désactive l'utilisation des soustitres sur les chaînes DVB :

[Arrêt] : Aucun service de sous-titre disponible (Mode Prison) [Marche] : Services de sous-titre disponibles

#### [Power settings] (Réglages d'alimentation)

• [Power on] (Mise en marche) : La fonction de mise en marche permet au téléviseur d'entrer dans un mode spécifique de fonctionnement ([Marche] ou [Veille]) lorsque l'alimentation

principale est établie (démarrage froid) : [Marche] : Le téléviseur s'allumera toujours (affiche la chaîne de démarrage) lorsque l'alimentation principale est établie.

[Veille] : Lorsque sélectionné, le téléviseur se mettra toujours en veille (état défini dans l'option Veille économie d'énergie) lorsque l'alimentation principale est établie. • [Low power standby] (Veille économie d'énergie) :

L'option Veille économie d'énergie définit un mode de veille spécifique pour le téléviseur, lorsque vous appuyez sur le bouton Marche/Arrêt de la télécommande. Pour rallumer le téléviseur, le bouton Marche/Arrêt sur la télécommande ou le téléviseur peut être appuyé :

[Rapide] : Le téléviseur s'allume rapidement (affiche la chaîne de démarrage. *(Ce mode consomme plus*  d'énergie que le mode Vert). [Vert] : Le téléviseur s'allume plus lentement (affiche la chaîne de démarrage) que le mode Rapide. *(Ce*  mode consomme moins d'énergie que le

mode Rapide). • [Smart power] (Alimentation intelligente) :

La consommation électrique du mode Alimentation intelligente est définie par le réglage Smart image standard dans la section Configuration du téléviseur.

[Arrêt] : Le téléviseur commencera avec le réglage Smart image standard mais ce réglage peut être changé dans le mode de configuration de l'hôte. [Marche] : Le téléviseur commencera avec le réglage Smart image standard et Configuration d'image intelligente ne peut pas être sélectionné dans le mode de configuration de l'hôte.

#### [Clock settings] (Réglage de l'horloge)

- [Display Standby] (Affichage en veille) : Ajuste la luminosité de l'affichage de l'horloge LCD lorsque le téléviseur est en mode veille :
	- [Set] (Régler) : Arrêt, 1, 2, 3, 4, 5
- [Display On] (Affichage sous tension) : Ajuste la luminosité de l'affichage de l'horloge LCD lorsque le téléviseur est en mode Marche :

[Set] (Régler) : Arrêt, 1, 2, 3, 4, 5

• [Time Setting] (Réglage de l'heure) : Il apparaît seulement lorsque vous réglez Téléchargement de l'heure sur Manuel, et peut être utilisé pour régler l'heure avec la télécommande :

[Set] (Régler) : Champ de saisie d'heure [xx:xx Hr]

L'heure doit être réglée avec les boutons flèches et les boutons numériques.

• [Time Download] (Téléchargement de l'heure): Sélectionnez la source d'heure : [Automatique] : Lors d'un démarrage froid, l'heure de l'horloge est obtenu à partir de la chaîne Programme de téléchargement avant d'afficher la chaîne réglée.

Pendant un 'cycle de mise en veille', l'heure de l'horloge est aussi mise à jour.

[Manuel] : L'heure de l'horloge est réglée en utilisant l'option Réglage de l'heure.

[Country dependent] (En fonction du pays) : Lors d'un démarrage froid, l'heure de l'horloge est obtenu à partir de la chaîne Programme de téléchargement avant d'afficher la chaîne réglée, et les réglages en fonction du pays sont effectués (UTC+LTO). Pendant un 'cycle de mise en veille', l'heure de l'horloge est aussi mise à jour.

- [Download Program] (Programme de téléchargement) : Sélectionnez le programme à partir duquel le téléchargement de l'heure sera réalisé.
- [Time Offset] (Décalage horaire) : Décalage de temps ajouté à l'heure d'horloge téléchargée : [Glissant] : -12 à 12 hr
- [Buzzer Volume] (Volume du buzzer) : Niveau de volume de l'alarme de l'horloge [Set] (Régler) : Arrêt, Faible, Fort

#### [Feature settings] (Réglages des fonctions)

• [Multi RC] (Multi RC) : Cette fonction permet d'installer jusqu'à 4 téléviseurs dans une pièce et chaque téléviseur aura sa propre télécommande. Lorsqu'un téléviseur a été réglé, chaque télécommande peut être réglée pour se souvenir du téléviseur connecté :

[Arrêt] : Cette fonciton n'est pas utilisée ; tous les téléviseurs marcheront avec une télécommande 'bleu'. [Bleu] : Le téléviseur ne marchera qu'avec une télécommande 'bleu'. Appuyez pendant 2 secondes sur le bouton bleu.

[Vert] : Le téléviseur ne marchera qu'avec une télécommande 'vert'. Appuyez pendant 2 secondes sur le bouton vert.

**[laune]** : Le téléviseur ne marchera qu'avec une télécommande 'jaune'. Appuyez pendant 2 secondes sur le bouton jaune.

[Rouge] : Le téléviseur ne marchera qu'avec une télécommande 'rouge'. Appuyez pendant 2 secondes sur le bouton rouge.

• [MyChoice] : Avec MyChoice, il est possible d'activer deux cercles de chaîne : R0 ;prsque le PIN MyChoice est valide, et R1 le cas échéant.

[Arrêt] : Une carte de chaîne unique, configurée lors de l'installation de la chaîne.

[Marche] : Un cercle de chaîne R0 disponible à l'hôte, dans le cas d'un PIN valide entré ; R1 le cas échéant.

• [Theme TV] (Thème TV) : Avec Thème TV, il est possible d'activer une interface utilisateur (UI) pour sélectionner jusqu'à 15 différents thèmes contenant des références aux chaînes. Thème TV peut être présenté sur l'affichage en utilisant le bouton Thème TV de la télécommande, ou automatiquement lorsque le téléviseur est allumé :

[Arrêt] : Thème TV est désactivé. [Marche] : Affiche Thème TV sur l'écran lorsque le bouton Thème TV de la télécommande est appuyé.

[Startup] (Démarrage) : Affiche Thème TV sur l'écran lors du démarrage, et permet d'afficher Thème TV en appuyant sur le bouton Thème TV de la télécommande.

• [VSecure] : VSecure est la méthode de codage de contenu d'hospitalité utilisé par les téléviseurs Philips Hospitality. Avec sa clé d'autorisation VSecure interne, une clé VSecure Unprotect peut être créée. Si cette clé VSecure Unprotect est stockée sur le téléviseur, le téléviseur peut décoder les contenus protégés. Le chargement d'une clé VSecure Unprotect peut être effectué en utilisant une clé USB ou via DVB RF:

#### • [Mode] :

[Stand alone] (Indépendant) : La clé VSecure Unprotect est stockée une fois via USB et restera disponible jusqu'à un effacement manuel.

**[RF Static] (Statique RF)** : La clé VSecure Unprotect est stockée via RF et restera valide jusqu'à un effacement manuel ou la réception d'une nouvelle clé VSecure Unprotect.

[RF Dynamic] (RF Dynamique) : La clé VSecure Unprotect est stockée via RF et restera valide jusqu'à une mise hors tension ou la réception d'une nouvelle clé VSecure Unprotect.

• [Load key to USB] (Charger clé sur USB) :

[Action] : Branchez la clé USB sur le port USB E/S sur le côté. Appuyez sur ► ou OK pour copier la clé d'autorisation VSecure sur la clé USB.

• [Load key to TV] (Charger clé sur TV) : [Action] : Branchez une clé USB avec une clé VSecure Unprotect sur le port USB E/S sur le côté.

Appuyez sur ► ou OK pour copier la clé VSecure Unprotect sur la clé USB.

- [Vsecure self test] (Test auto Vsecure) : **[Action]** : Un test automatique interne pour valider VSecure. Après celui-ci, chargez les clés spécifiques de l'hôtel.
- [Program Info] (Info programme) : [Action] : Cette fonction permet de régler les paramètres DVB nécessaires pour trouver correctement la chaîne VSecure RF pour charger la clé(s) VSecure RF Statique ou RF Dynamique :

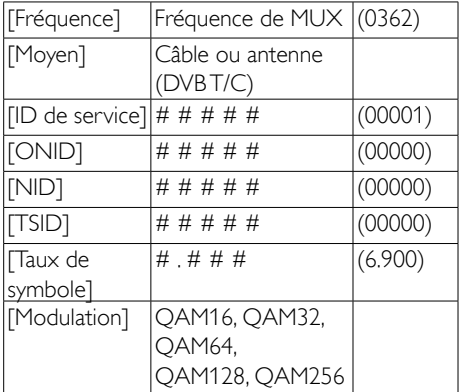

Les paramètres ci-dessus doivent correspondre à la configuration maître.

• [Erase key option] (Effacer clé option)

: Cette fonction est pour régler la clé(s) VSecure Unprotect stockée pour effacer :

[Shared key] (Clé partagée) : Efface la clé partagée

[Odd key] (Clé impaire) : Efface la clé impaire

[Even key] (Clé paire) : Efface la clé paire

[All keys] (Toutes clés) : Efface les clés partagées, impaires et paires

• [Erase key] (Effacer clé) : Cette fonction efface la clé qui a été sélectionnée avec l'option Effacer clé :

[Action] : Appuyez sur ► ou OK pour effacer la clé(s).

#### [Speaker settings] (Réglages des haut-parleurs)

Cette fonction définit le fonctionnement simultané des haut-parleurs et du casque/hautparleurs de la salle de bain.

• [TV Speaker Enable] (Activer hautparleurs TV) :

[Arrêt] : Eteint les haut-parleurs du téléviseur. La télécommande peut contrôler le volume et coupe le son du casque/des haut-parleurs de la salle de bain.

[Marche] : Les haut-parleurs principaux sont activés et le fonctionnement du casque/des haut-parleurs de la salle de bain est défini par Haut-parleur principal indépendant sur muet.

• [Independent Main Speaker Mute] (Hautparleur principal indépendant sur muet) :

[Arrêt] : Les boutons volume et muet sur la télécommande contrôlent les haut-parleurs principaux et le casque/ les haut-parleurs de la salle de bain simultanément.

[Marche] : Si les haut-parleurs principaux sont coupés (Muet) avec la télécommande, la télécommande controlera le volume du casque/des haut-parleurs de la salle de bain.

• [Default Main Speaker Volume] (Volume du haut-parleur principal par défaut) : Cette option définit le niveau de volume réglé pour les haut-parleurs principaux lorsque le téléviseur n'est pas en mode Muet et que Haut-parleur principal indépendant sur muet est réglé sur 'Marche'.

#### [Factory defa] (Réglages d'usine)

Restaure les réglages d'usine pour l'image et le son. L'installation des chaînes ne sera pas modifiée.

#### Configuration du téléviseur

Le menu Configuration du téléviseur active un mode qui permet de modifier les réglages du téléviseur (c.à.d. l'installation des chaînes, la luminosité, etc.).

Avant de l'activer, enregistrez les réglages modifiées.

#### Configuration des chaînes

La fonction Configuration des chaînes dépend de l'état du mode PBS :

#### *Configuration des chaînes*

#### [Channel setup] (Configuration des chaînes)

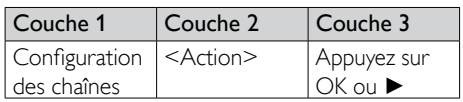

Activez les éléments du menu Configuration des chaînes en appuyant sur OK, ou ► et les chaînes installées seront affichées dans la Grille des chaînes.

Appuyez sur RC6 GUEST sur la Télécommande d'installation professionnelle pour mettre en mode Configuration du téléviseur.

Appuyez sur OPTIONS sur la Télécommande d'installation professionnelle pour afficher les options.

Les options suivantes sont disponibles :

- Renommer
- Réorganiser
- Afficher chaînes masquées
- Masquer chaîne
- Chaînes vides
- Configuration MyChoice
- Configuration Thème TV

#### [Renommer]

Pour renommer la chaîne sélectionnée.

#### [Réorganiser]

Pour changer l'ordre des chaînes dans la Grille des chaînes :

- Allez sur la chaîne à ajuster.
- Appuyez sur OK
- Déplacez la chaîne actuelle sur la position désirée, avec les boutons flèches.
- Appuyez sur OK pour confirmer [Insérer] : La chaîne sera insérée dans la Grille des chaînes.

[Permuter] : Les deux chaînes sélectionnées seront permutées dans la Grille des chaînes.

• Effectuez les autres modifications désirées, ou appuyez sur Options pour quitter.

#### [Afficher chaînes masquées]

Affiche les chaînes masquées dans la Grille des chaînes en tant que chaînes vides.

Ces chaînes vides ne pourront PAS être sélectionnées avec les numéros de chaîne ou P+ / P-.

Si activé, un deuxième niveau dans Options est disponible :

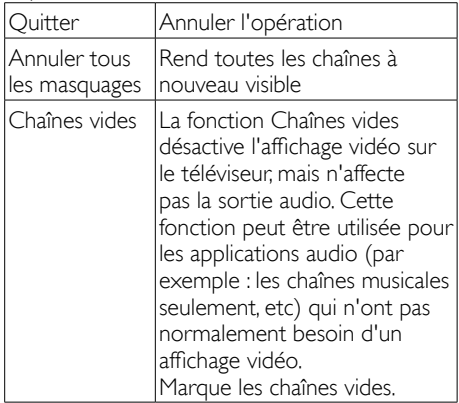

#### [Hide channels] (Masquer chaînes)

Masque la chaîne actuelle dans la Grille des chaînes. Cette chaîne ne pourra PAS être sélectionnée avec les numéros de chaîne ou  $P+ / P-$ 

#### [MyChoice setup] (Configuration MyChoice)

La fonction Configuration MyChoice active la configuration de la liste des chaînes payantes MyChoice et la liste des 'autres' chaînes.

Si la fonction MyChoice est activée et qu'un code PIN valide est entré, les chaînes dans R0 seront disponibles à l'hôte.

Si la fonction MyChoice est activée et qu'aucun code PIN valide n'est entré, les chaînes dans R1 seront disponibles à l'hôte.

Marquer les chaînes à inclure dans R0 et R1.

#### [ThemeTV setup] (Configuration Thème TV)

La fonction Configuration Thème TV active la configuration de l'interface utilisateur (UI) et des chaînes configurées.

Pour les thèmes spécifiques à certains pays, Thème 1 jusqu'à Thème 12 peuvent être configurés.

Pour les 'autres' thèmes spécifiques, Thème 13 jusqu'à Thème 15 peuvent être configurés.

Marquer les chaînes à inclure dans les thèmes.

#### Enregistrer les réglages

Pour confirmer les modifications effectuées dans le menu Configuration PBS, les modifications 'DOIVENT' être enregistrées.

#### [Action]

Appuyez sur ► ou OK pour enregistrer les nouveaux réglages.

## Smart Clone

Branchez une clé USB sur le port USB E/S sur le côté.

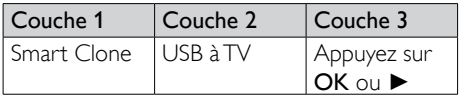

Le téléviseur lira et enregistrera les données Cloning à partir de la clé USB.

#### Télécharger RF

Au lieu d'utiliser une clé USB pour faire le cloning (tbd) et la mise à jour du firmware, cette mise à jour est aussi possible en utilisant l'infrastructure RF. Cela est couvert par le téléchargement RF de Philips Hospitality et permet une mise à jour simultanée de toutes les télévisions installées.

#### [SW Types] (Types SW)

Définit les parties du logiciel à mettre à jour :

- [SSB Firmware] (Firmware SSB) : Le firmware du téléviseur
- [SSB NVM] : Les réglages du téléviseur
- [StandBy Firmware] (Firmware veille) : Le firmware de l'unité centrale en veille
- [Theme TV] (Thème TV) : Les fichiers supportés pour Thème TV :
	- R1.png R15.png
	- R1s.png R15s.png
	- Background.png
	- Header.png
	- Footer.png
- [Tou(te)s] : Tout ci-dessus

#### [Program Info](Info programme)

Cette fonction permet de régler les paramètres DVB nécessaires pour trouver correctement la chaîne VSecure RF pour charger la clé(s) VSecure RF Statique ou RF Dynamique :

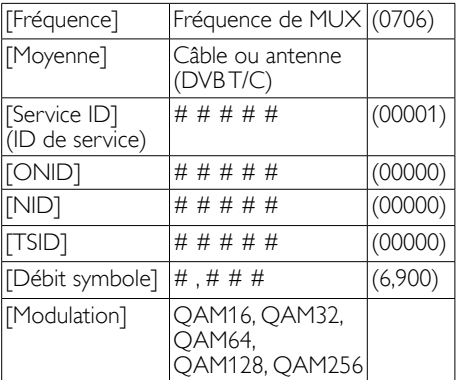

Les paramètres ci-dessus doivent correspondre à la configuration maître.

#### [Start Download]] (Commencer téléchargement)

Pour commencer le téléchargement RF, appuyez simplement sur OK ou ►.

## <span id="page-52-0"></span>**7b** Instructions relatives au mode Hôte

## Introduction

Lorsque ce téléviseur est configuré en tant que téléviseur professionnel, l'hôte ne peut pas accéder aux fonctions qui affectent le fonctionnement du téléviseur.

L'hôte ne pourra pas accéder aux menus qui changent la configuration ds chaînes, ou par exemple, régler le volume sonore du téléviseur sur un niveau au-dessus de celui permis dans le réglage Mode BDS.

Cette section décrit les fonctions disponibles à l'hôte.

## Télécommande PrimeSuite

La télécommande est conçue pour supporter un comportement prédisible avec les téléviseurs PrimeSuite.

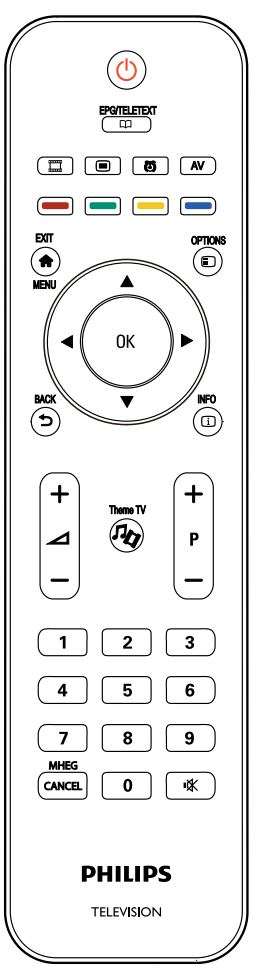

## <span id="page-53-0"></span>Activer le téléviseur

#### $(1)$   $\circ$  (Standby)

- Pour mettre le téléviseur en veille s'il est allumé.
- Pour allumer le téléviseur s'il est en veille.

#### $(2)$  <del>A</del> (Home)

Pour ouvrir le menu d'accueil.

Le menu d'accueil permet d'accéder et de regarder la télévision, de sélectionner les appareils connectés et de modifier les réglages du téléviseur (image, son), régler le minuteur de mise en veille et l'alarme de réveil.

#### $\Omega$   $\Box$  (Browse)

Pour ouvrir le menu Parcourir, pour sélectionner :

- Guide électronique des émissions Informations de chaîne maintenant/ suivante
- Liste des chaînes TV Affiche la Grille des chaînes
- Télétexte Affiche le service de télétexte

### $(4)$   $\Rightarrow$  (BACK)

Retourne à l'écran de menu précédent. Appuyez sans arrêter pour retourner à l'affichage de la télévision.

\*Pas supporté dans le mode MHEG.

#### $(5) \bigoplus (OPTION)$

Pour accéder aux options de la sélection actuelle.

Lorsque vous regardez la télévision, appuyez sur [Options] pour afficher un menu avec les options suivantes : Maintenant, Sous-titres, Langue audio, Double I-II, Etat.

 $(6)$   $\Box$  (INFO)

Informations de chaîne maintenant/ suivante

- $(7)$   $\mathbf{\mathfrak{m}}$  (MyChoice) Clés d'activation de MyChoice
- $(8)$  *R*<sub>2</sub> (Theme TV) Clé d'activation de Thème TV

#### $(9)$   $\blacksquare$  (OSRC)

• Télécommande à l'écran Touches de contrôle virtuel pour les appareils HDMI-CEC.

#### $(10)$   $\odot$  (ALARME)

• Heure d'alarme Menu pour activer/désactiver l'alarme de réveil.

#### (11) AV (External)

• Pour sélectionner des appareils connectés.

## <span id="page-54-0"></span>8 Connexion des périphériques

Cette section explique comment connecter différents périphériques à l'aide de différents connecteurs. Le guide de démarrage rapide fournit quelques exemples.

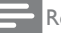

#### Remarque

• Vous pouvez utiliser différents • types de connecteurs pour connecter un périphérique au téléviseur.

## Connecteur arrière

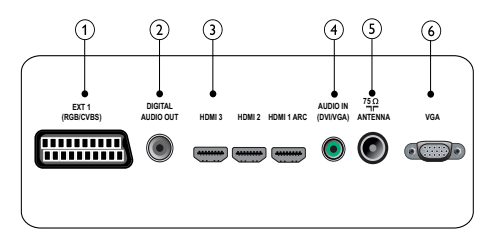

### $(1)$  EXT 1 (CVBS et RGB)

Entrées audio et vidéo analogiques sur des périphériques analogiques et numériques tels que des lecteurs DVD, des récepteurs satellite et des magnétoscopes.

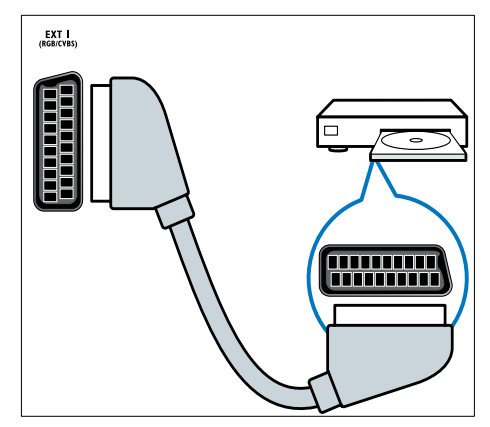

## (2) SORTIE AUDIONUMÉRIQUE

Sorties audio et vidéo vers des appareils analogiques tels qu'un autre téléviseur ou un appareil enregistreur.

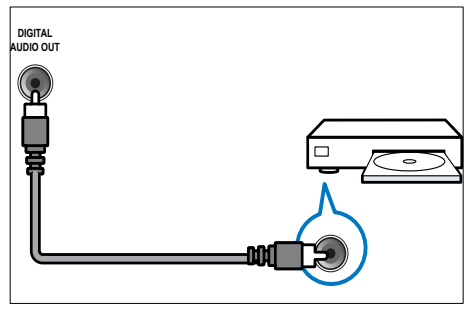

#### <span id="page-55-0"></span> $(3)$  HDMI1

Entrées audio et vidéo numériques sur des périphériques haute définition tels que des lecteurs Blu-ray.

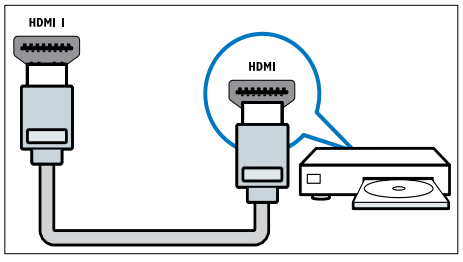

Les connexions via DVI ou VGA requierent un cable audio supplementaire.

#### d ENTRÉE AUDIO (DVI et VGA)

Entrée audio depuis un ordinateur.

#### $(5)$  TV ANTENNA

Signal d'entrée d'une antenne, d'un câble ou d'un récepteur.

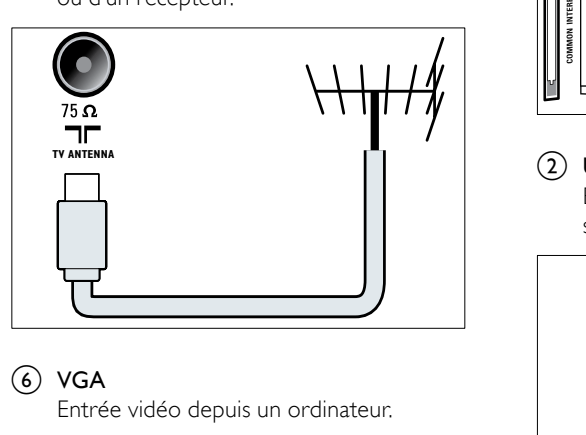

#### $(6)$  VGA

## Connecteur latéral

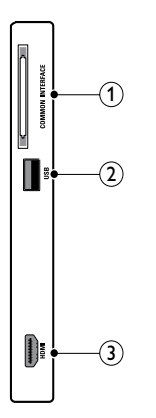

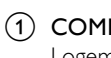

#### 1) COMMON INTERFACE

Logement pour module d'accès conditionnel (CAM).

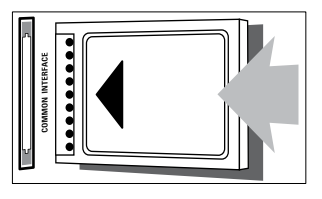

#### $(2)$  USB

Entrée de données de périphériques de stockage USB.

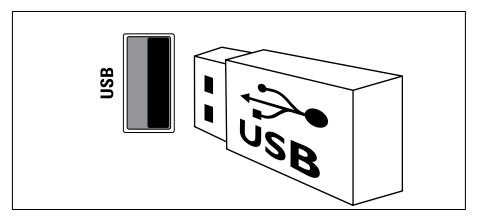

#### <span id="page-56-0"></span> $(3)$  HDMI

Entrées audio et vidéo numériques sur des périphériques haute définition tels que des lecteurs Blu-ray.

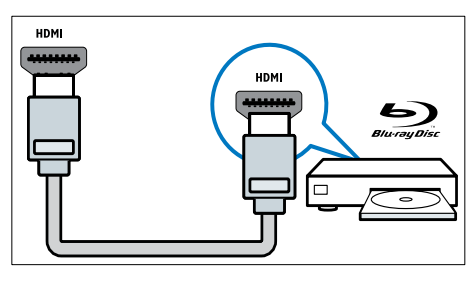

## Raccordement d'un ordinateur

#### Avant de connecter un ordinateur au téléviseur

- Définissez la fréquence de rafraîchissement du moniteur de l'ordinateur à 60 Hz.
- Sélectionnez une résolution d'écran prise en charge sur votre ordinateur.

#### Raccordez un ordinateur à l'un des connecteurs suivants :

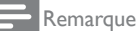

- Les connexions via DVI ou VGA requièrent un câble audio supplémentaire.
- Câble HDMI

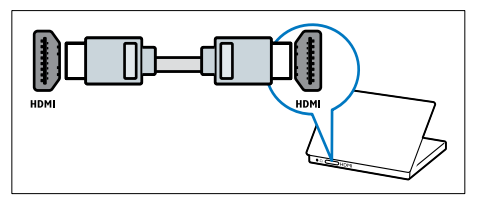

• Câble DVI-HDMI

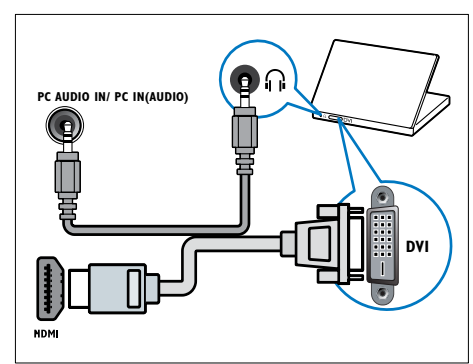

• Câble HDMI et adaptateur HDMI-DVI

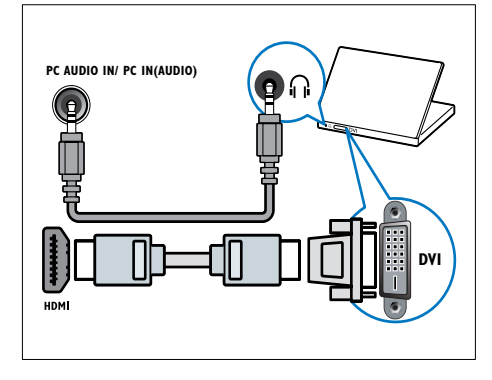

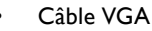

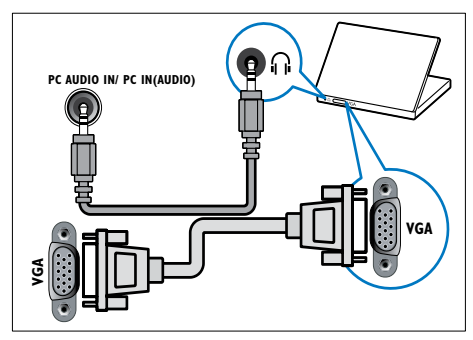

## <span id="page-57-0"></span>Utilisation d'un module de contrôle d'accès

Un module de contrôle d'accès (CAM) est fourni par les opérateurs de services de télévision numérique pour le décodage des chaînes numériques.

#### Remarque

• Reportez-vous à la documentation fournie par l'opérateur pour savoir comment insérer une carte à puce dans le module de contrôle d'accès

#### Insertion et activation d'un CAM

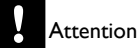

- Respectez scrupuleusement les instructions ci-dessous. Une mauvaise insertion du CAM risque d'endommager le module ainsi que votre téléviseur.
- 1 Éteignez le téléviseur et débranchez-le de la prise d'alimentation.
- 2 En suivant les instructions gravées sur le CAM, insérez délicatement le CAM dans l'emplacement COMMON INTERFACE situé sur le côté du téléviseur

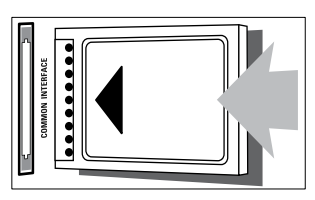

- 3 Insérez le CAM au maximum.
- 4 Rebranchez le téléviseur à la prise d'alimentation. Allumez le téléviseur et attendez l'activation du CAM. Cette opération peut prendre quelques minutes. Ne retirez pas le CAM du logement — Le retrait du CAM désactive les services numériques.

#### Accès aux services CAM

- 1 Après avoir inséré et activé le CAM, appuyez sur  $\biguparrow$ .
- 2 Appuyez sur **AV** IP pour choisir [Common interface].
	- $\rightarrow$  Applications provided by the digital TV service operator appear on the screen.

#### Remarque

• Cette option est uniquement disponible si le CAM est correctement inséré et activé.

# Français

## <span id="page-58-0"></span>Utilisation de la fonction Philips EasyLink

Votre téléviseur prend en charge la fonction Philips EasyLink qui utilise le protocole HDMI CEC (Consumer Electronics Control). Les appareils compatibles EasyLink qui sont connectés à des connecteurs HDMI peuvent être contrôlés par une seule télécommande..

#### Remarque

• L'appareil compatible EasyLink doit être allumé et sélectionné comme source.

#### Activation ou désactivation de la fonction EasyLink

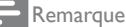

- N'activez pas la fonction EasyLink si vous n'avez pas l'intention de l'utiliser.
- **1** Appuyez sur  $\uparrow$ .
- 2 Appuyez sur ▲▼◄► pour choisir [Configuration] > [Paramètres TV] > [EasyLink].
- 3 Choisissez [Marche] ou [Arrêt].

#### Lecture à l'aide d'une seule touche

- 1 Après avoir activé la fonction EasyLink. lancez la lecture sur votre périphérique.
	- Le téléviseur bascule automatiquement sur la source appropriée.

#### Mise en veille à l'aide d'une seule touche

- **1** Appuyez sur la touche  $\circ$  (**Standby**) de la télécommande du téléviseur ou du périphérique.
	- Le téléviseur et tous les périphériques HDMI connectés basculent en mode veille.

### Utilisation du verrou Kensington

Le téléviseur est équipé d'un logement pour verrou antivol Kensington situé à l'arrière de l'appareil. Évitez le vol en attachant un verrou Kensington entre le logement et un objet fixe, tel qu'une table. lourde.

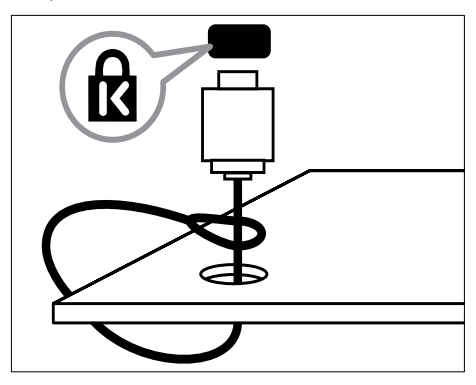

## <span id="page-59-0"></span>9 Informations sur les produits

Les informations sur le produit sont sujettes à modifications sans notification préalable. Pour plus de détails sur le produit, consultez le site www.philips.com/support.

## Résolutions d'affichage prises en charge

#### Formats ordinateurs

- Résolution Fréquence de rafraîchissement
	- $640 \times 480 60$ Hz
	- $800 \times 600 60$ Hz
	- 1024 x 768 60Hz
	- 1280 x 1024 60 Hz (Pour Full HD uniquement)
	- $1360 \times 768 60$ Hz
	- 1600 x 1200 60Hz (Pour Full HD uniquement)
	- $1920 \times 1080 60$ Hz

#### Formats vidéo

- Résolution Fréquence de rafraîchissement
	- 480i 60Hz
	- 480p 60Hz
	- 576i 50Hz
	- $576p 50Hz$
	- 720p 50Hz, 60Hz
	- 1080i 50Hz, 60Hz
	- 1080p 24Hz, 25Hz, 30Hz, 50Hz, 60Hz.

## Multimédia

- Périphérique de stockage pris en charge : USB (seuls les périphériques de stockage USB FAT ou FAT 32 sont pris en charge)
- Formats de fichiers multimédia pris en charge :
	- Images: JPG. JPEG
	- Audio: MP3. WMA
	- Vidéo: MPEG 1/MPEG 2, H.264/ MPEG-4AVC

#### Remarque

• Les noms de fichier multimédia ne doivent pas dépasser 128 caractères.

## Tuner/Réception/ **Transmission**

- Entrée antenne : 75 ohm coaxial (IEC75)
- DVB : DVB terrestre, DVB-T MPEG4 (sur certains modèles uniquement)
- Système Téléviseur : DVB COFDM 2K/8K ; PAL I, B/G, D/K ; SECAM B/G, D/K, L/L'
- Lecture vidéo : NTSC, SECAM, PAL
- Bandes tuner : Hyperband, S-channel, UHF, VHF

## Télécommande

- Type : 22AV1104A/10
- $Piles: 2 \times AAA$  (type LR03)

## <span id="page-60-0"></span>Alimentation

- Alimentation secteur : 220-240 V, 50 Hz~60Hz
- Alimentation électrique en veille :  $< 0.5 W$
- Température ambiante : 5 à 40°C

## Montage du téléviseur

Pour monter le téléviseur, achetez un support TV Philips.

Pour éviter d'endommager les câbles et les connecteurs, laissez un espace de minimum 5,5 cm à l'arrière du téléviseur.

## Avertissement

• Suivez toutes les instructions fournies avec votre support Téléviseur. Koninklijke Philips Electronics N.V. ne peut en aucun cas être tenu responsable en cas de fixation inadéquate du téléviseur ayant occasionné un accident, des blessures ou des dommages.

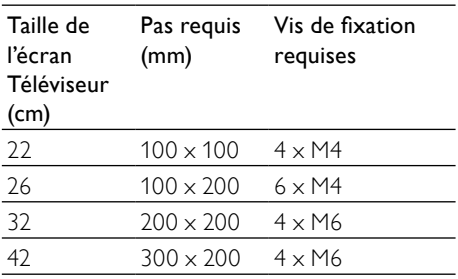

# <span id="page-61-0"></span>10 Dépannage

Cette section présente les problèmes courants ainsi que des solutions pour les résoudre.

### Problèmes courants relatifs au téléviseur

Le téléviseur ne s'allume pas :

- Débranchez le câble d'alimentation de la prise secteur. Patientez une minute puis rebranchez-le.
- Vérifiez que le câble d'alimentation est correctement branché.

#### La télécommande ne fonctionne pas correctement :

- Vérifiez que les piles de la télécommande sont correctement insérées (respect de la polarité).
- Remplacez les piles de la télécommande si celles-ci sont déchargées ou faibles.
- Nettoyez la télécommande et le capteur du téléviseur.

#### Le voyant de veille du téléviseur clignote (rouge) :

• Débranchez le câble d'alimentation de la prise secteur. Patientez jusqu'à ce que le téléviseur refroidisse avant de rebrancher le câble d'alimentation. Si le voyant clignote à nouveau, contactez le service client de Philips.

#### Vous avez oublié le code de déverrouillage de la fonction verrou Téléviseur :

• Saisissez '8888'.

#### La langue du menu Téléviseur est incorrecte :

Sélectionnez la langue de votre choix pour le menu Téléviseur.

Lors de la mise en marche, de l'arrêt ou de la mise en veille du téléviseur, vous entendez un grincement au niveau du châssis :

• Aucune action n'est nécessaire. Ce son provient de l'extension et de la contraction normale du téléviseur lors des variations de température. Les performances n'en sont pas affectées.

#### Lorsque la durée de démarrage du téléviseur est longue :

Choisissez le mode [Rapide] dans le menu [Veille économie d'énergie].

## Problèmes relatifs aux chaînes de télévision.

#### Une chaîne déjà installée n'apparaît pas dans la liste des chaînes :

• Vérifiez que vous avez sélectionné la bonne liste de chaînes.

#### Aucune chaîne numérique n'a été trouvée au cours de l'installation :

• Vérifiez que votre téléviseur prend en charge les technologies DVB-T et DVB-C dans votre pays. Consultez la liste des pays au dos du téléviseur

## <span id="page-62-0"></span>Problèmes d'image

#### Le téléviseur est allumé mais il n'y a pas d'image :

- Vérifiez que l'antenne est correctement connectée au téléviseur.
- Vérifiez que le périphérique approprié est sélectionné en tant que source.

#### Le son fonctionne mais pas l'image :

• Vérifiez que les réglages de l'image sont correctement définis.

#### Votre réception à partir de l'antenne Téléviseur est de mauvaise qualité :

- Vérifiez que l'antenne est correctement connectée au téléviseur.
- Les haut-parleurs, les périphériques audio non reliés à la terre, les lampes au néon, les bâtiments élevés et d'autres grands objets peuvent avoir une incidence sur la qualité de l'image. Si possible, essayez d'améliorer l'image en modifiant l'orientation de l'antenne ou en éloignant les périphériques du téléviseur.
- Si la réception d'une seule chaîne est mauvaise, réglez cette chaîne.

#### Les images provenant des périphériques connectés sont de mauvaise qualité :

- Vérifiez la connexion des appareils.
- Vérifiez que les réglages de l'image sont correctement définis.

#### Le téléviseur n'a pas sauvegardé les réglages de l'image :

• Vérifiez que l'emplacement du téléviseur est défini dans le réglage Maison. Ce mode vous permet de modifier et d'enregistrer les réglages à votre guise.

#### L'image ne s'adapte pas à l'écran ; elle est trop grande ou trop petite :

- Essayez d'utiliser un autre format d'image. La position de l'image est incorrecte :
- Des signaux d'image provenant de certains périphériques ne s'adaptent peut-être pas correctement à l'écran. Vérifiez la sortie du signal du périphérique.

## Problèmes de son

#### Le téléviseur émet des images mais pas de son :

Remarque

- Si aucun signal audio n'est détecté, le téléviseur désactive automatiquement la sortie audio ; ceci n'indique pas un dysfonctionnement.
- Vérifiez le branchement des câbles.
- Vérifiez que le volume n'est pas réglé sur 0.
- Vérifiez que le son n'est pas coupé.

#### Le téléviseur émet des images mais le son est de mauvaise qualité :

• Vérifiez que les réglages du son sont correctement définis.

#### Le téléviseur émet des images mais le son ne provient que d'un seul haut-parleur :

Vérifiez que la balance du son est réglée sur le centre.

## <span id="page-63-0"></span>Problèmes liés à la connexion HDMI

#### Vous rencontrez des problèmes avec les périphériques HDMI :

- Notez que la prise en charge de HDCP peut allonger le temps d'affichage sur le téléviseur du contenu d'un périphérique HDMI.
- Si le téléviseur ne reconnaît pas le périphérique HDMI et que l'écran n'affiche aucune image, essayez de basculer la source d'un périphérique à l'autre, puis de revenir au périphérique HDMI.
- Si le son est parfois déformé, vérifiez que les réglages de sortie du périphérique HDMI sont corrects.
- Si vous utilisez un adaptateur HDMI vers DVI ou un câble HDMI vers DVI, vérifiez qu'un câble audio supplémentaire est connecté à AUDIO L/R ou à AUDIO IN (mini-prise).

## Problèmes liés à la connexion de l'ordinateur

#### L'affichage de l'ordinateur sur le téléviseur n'est pas stable :

- Vérifiez que la résolution et la fréquence de rafraîchissement sélectionnées sur l'ordinateur sont prises en charge.
- Sélectionnez le format d'image du téléviseur .

## <span id="page-64-0"></span>Nous contacter

Si vous ne parvenez pas à résoudre votre problème, consultez la foire aux questions relative à ce produit sur le site www.philips. com/support.

Si le problème n'est toujours pas résolu, contactez le service client de Philips de votre pays (consultez la liste fournie dans l'Addendum).

## Avertissement

• N'essayez pas de réparer vous-même le produit. Vous pourriez gravement vous blesser, causer des dommages irréparables ou entraîner l'annulation de votre garantie.

#### Remarque

• Notez la référence et le numéro de série de votre téléviseur avant de contacter Philips. Ces numéros figurent à l'arrière du téléviseur et sur l'emballage.

## <span id="page-65-0"></span>11 Index

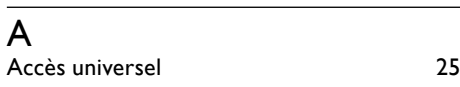

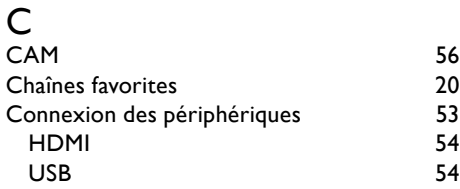

## E

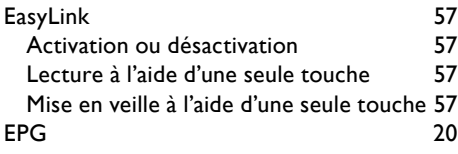

## F

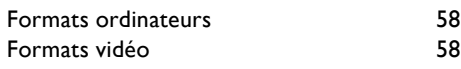

## $\overline{H}$

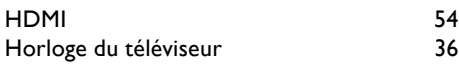

## I

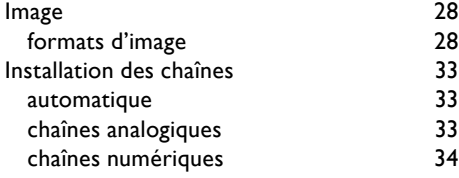

### K

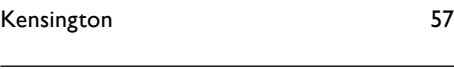

## $\overline{\mathsf{L}}$

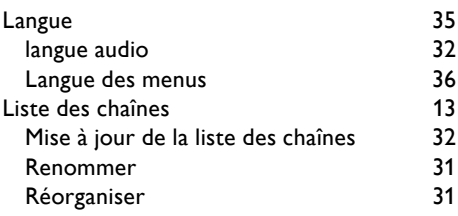

## M

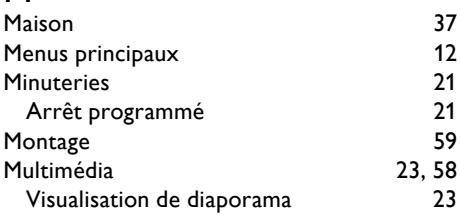

## O

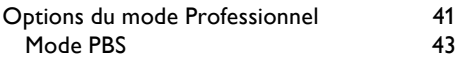

## $\overline{P}$

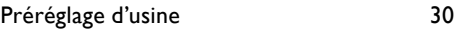

# $R$ Ra

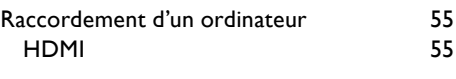

## $\overline{s}$

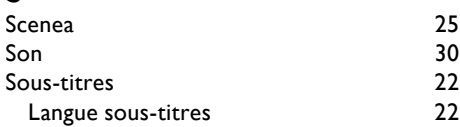

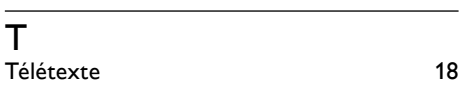

#### U  $\overline{\text{USB}}$  [54](#page-55-0)

## $\overline{\mathsf{v}}$

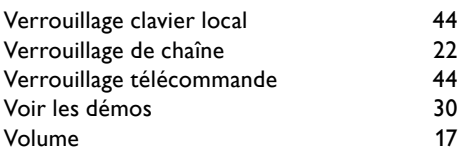